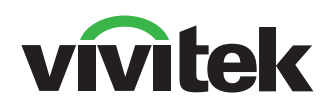

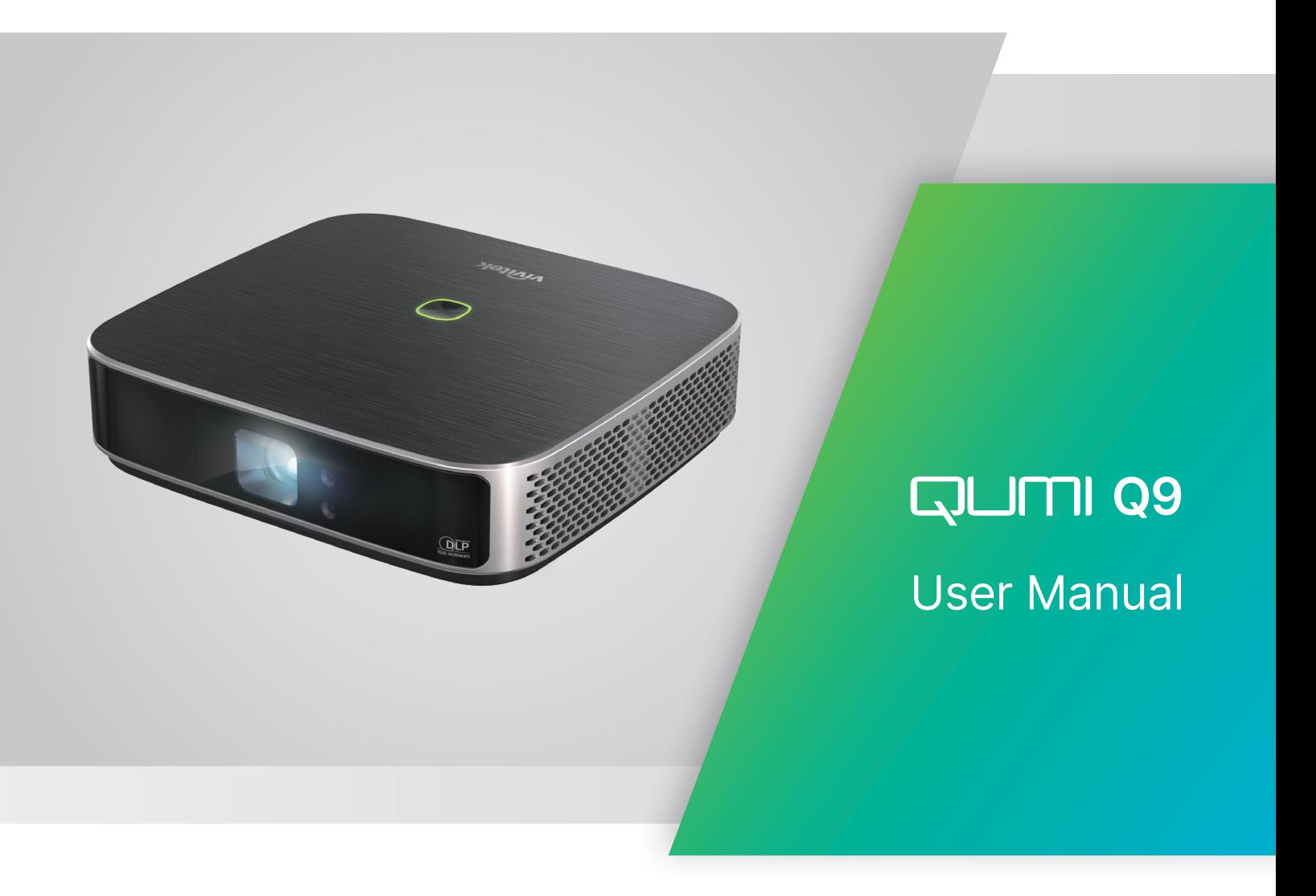

# INDICE

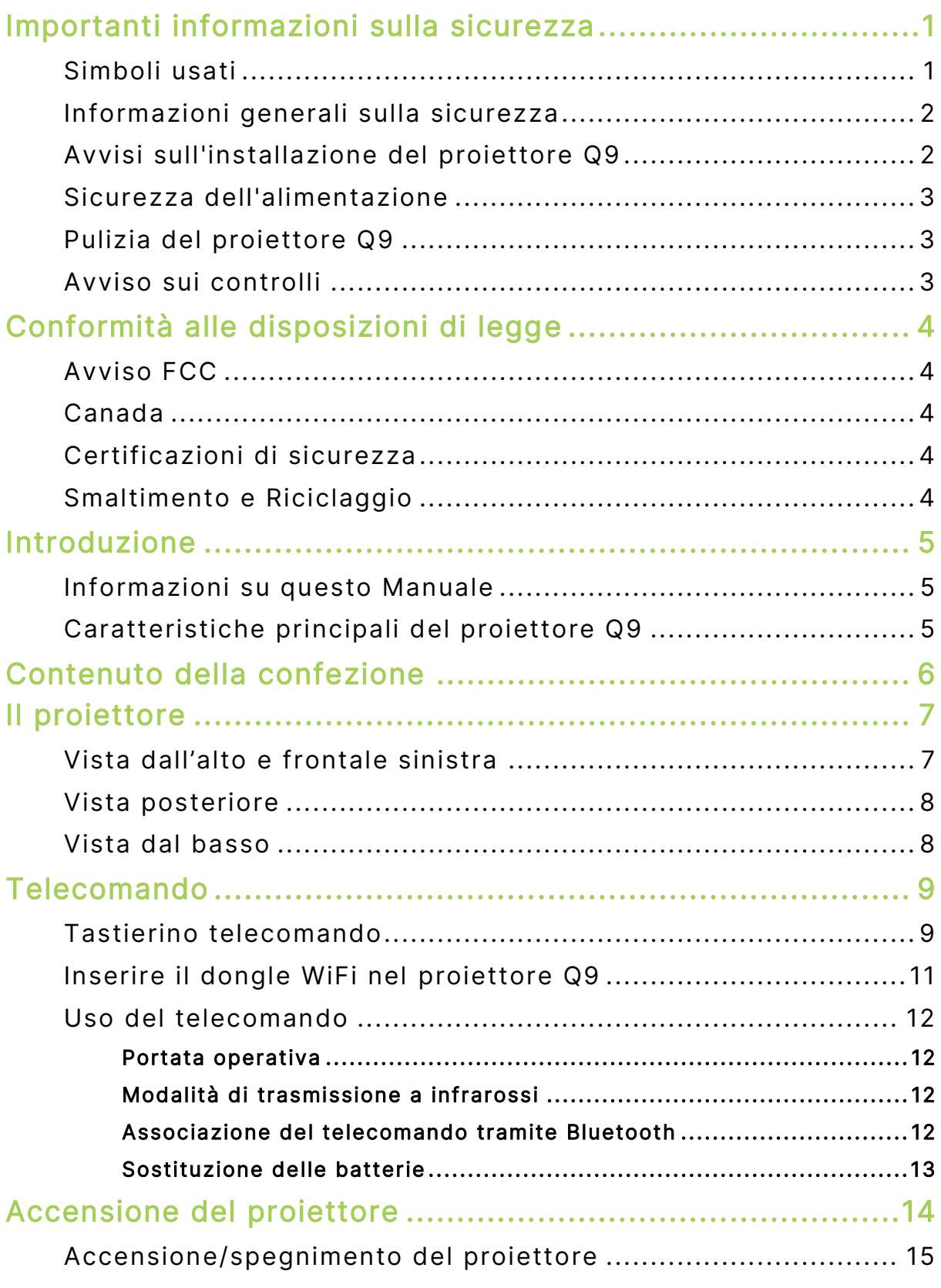

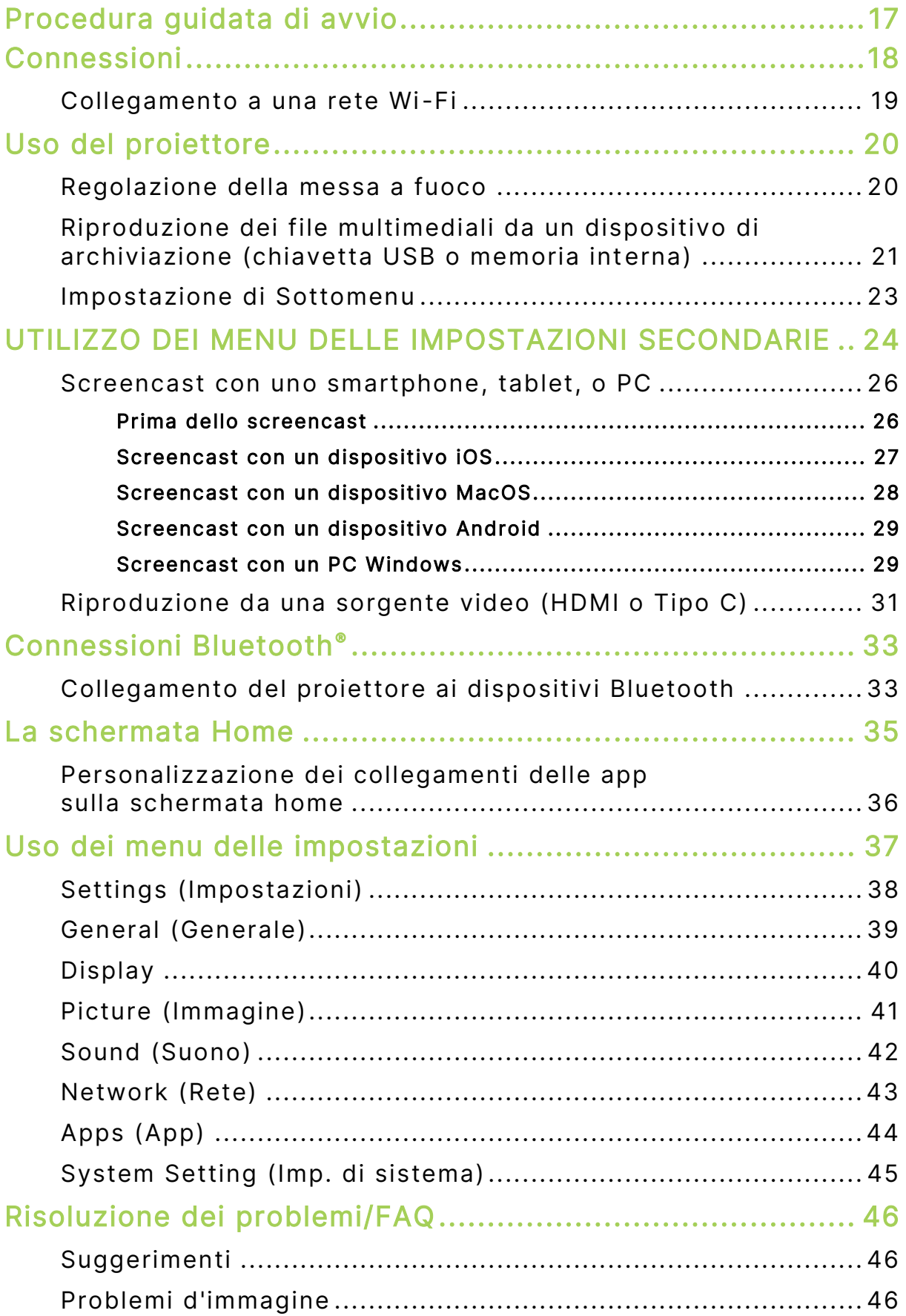

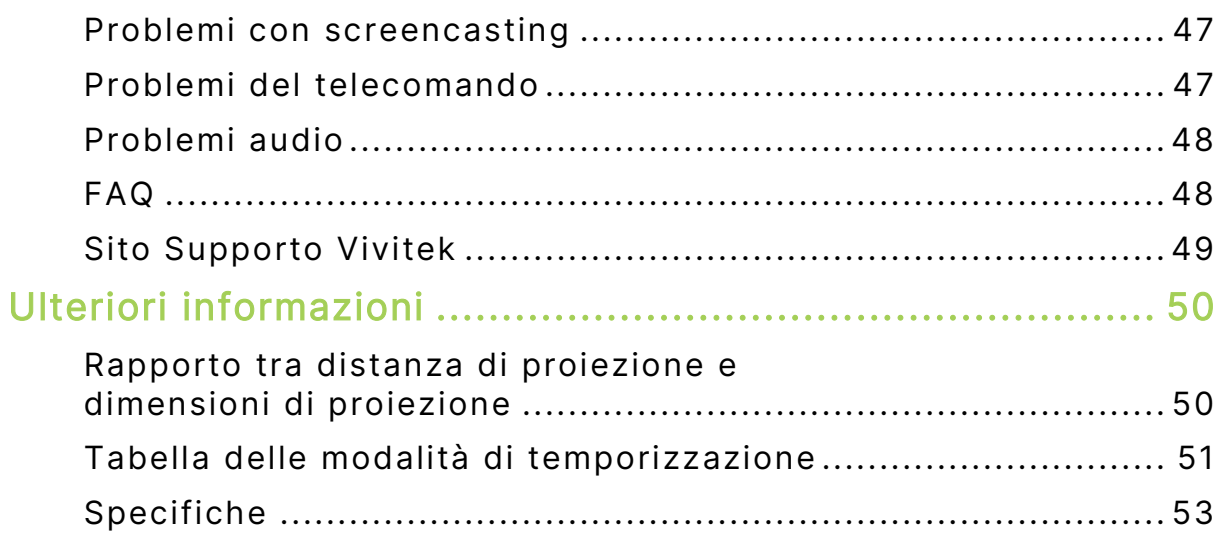

# <span id="page-4-0"></span>IMPORTANTI INFORMAZIONI SULLA **SICUREZZA**

#### IMPORTANTE:  $\left| \cdot \right|$

Si raccomanda vivamente di leggere attentamente questa sezione prima di utilizzare Q9. Queste istruzioni di sicurezza e per l'uso garantiranno molti anni d'uso in sicurezza del proiettore Q9. Conservare questo manuale per riferimenti futuri.

# <span id="page-4-1"></span>Simboli usati

I simboli di "Avviso" sono usati sull'unità e in questo manuale per avvisare di situazioni pericolose. I simboli che seguono sono utilizzati per richiamare l'attenzione su informazioni importanti.

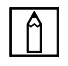

### NOTA:

Fornisce informazioni aggiuntive sul soggetto trattato.

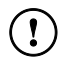

### IMPORTANTE:

Fornisce informazioni aggiuntive che non devono essere ignorate.

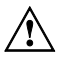

## $\hat{A}$  ATTENZIONE:

Avvisa di situazioni che possono danneggiare l'unità.

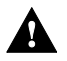

### $\mathbf A$  AVVISO:

Avvisa di situazioni che possono danneggiare l'unità, creare condizioni di pericolo o provocare lesioni alle persone.

In tutto il manuale, i componenti e le voci del menu OSD (On-Screen Display) sono indicati in grassetto, come nell'esempio che segue:

"Premere il tasto Menu del telecomando per aprire il menu Impostazioni."

# <span id="page-5-0"></span>Informazioni generali sulla sicurezza

- RG1 IEC 62471-5:2015
- Non aprire la copertura. All'interno della macchina non ci sono parti di cui può essere eseguita la manutenzione da parte dell'utente. Per qualsiasi tipo di manutenzione, rivolgersi a un tecnico qualificato.
- Osservare tutti gli avvisi e le precauzioni sulla macchina o in questo manuale.
- Per come è stata progettata, la sorgente luminosa di proiezione è estremamente luminosa. Per evitare lesioni agli occhi, non guardare direttamente nell'obiettivo quando il LED è acceso.
- Non collocare la macchina su superfici o supporti instabili.
- Evitare di usare il sistema vicino all'acqua, alla luce diretta del sole o vicino ad attrezzature per il riscaldamento.
- Non collocare oggetti pesanti (come libri o borse) sopra l'unità.

# <span id="page-5-1"></span>Avvisi sull'installazione del proiettore Q9

Lasciare uno spazio di almeno 500 mm (20") attorno allo scarico dell'aria.

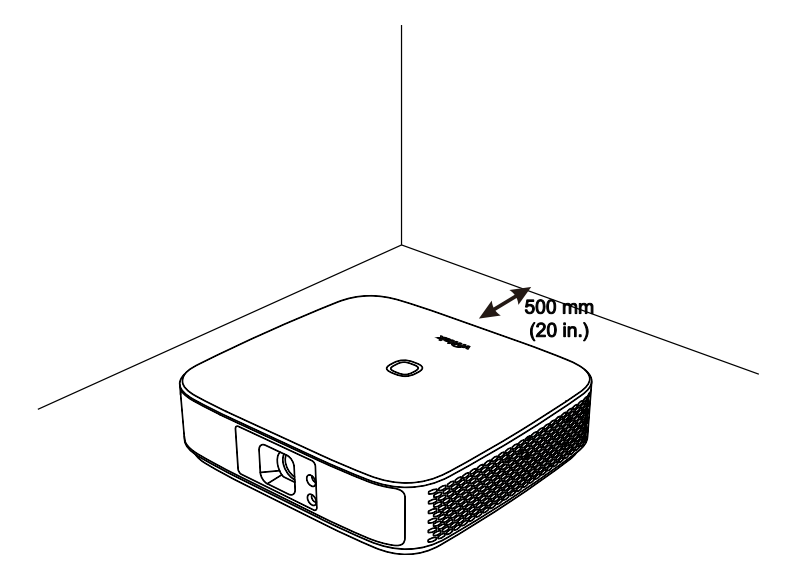

- Assicurarsi che le prese d'aria non riciclino l'aria calda dello scarico.
- Quando si usa il proiettore Q9 in un vano ad incasso, assicurarsi che la temperatura all'interno del vano non ecceda la temperatura operativa mentre il proiettore Q9 è in funzione, e che la presa e lo scarico dell'aria non siano ostruiti.
- Tutte le installazioni ad incasso devono superare una valutazione termica certificata per assicurarsi che Q9 non ricicli l'aria dello scarico, in quanto questo può causare l'arresto del dispositivo anche se la temperatura della copertura rientra nell'intervallo accettabile di temperatura di funzionamento.

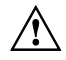

### $\left\langle \!\! \begin{array}{ccc} 1 \end{array} \!\!\! \right\rangle$  attenzione:

Evitare l'uso di Q9 in ambienti polverosi.

# <span id="page-6-0"></span>Sicurezza dell'alimentazione

- Usare solamente l'adattatore fornito in dotazione.
- Non collocare nulla sopra il cavo d'alimentazione. Collocare il cavo d'alimentazione dove non può essere calpestato.
- Rimuovere le batterie dal telecomando quando è immagazzinato oppure quando non è usato per periodi prolungati.

# <span id="page-6-1"></span>Pulizia del proiettore Q9

 Scollegare i cavi d'alimentazione prima della pulizia. Consultare **[Accensione/spegnimento del proiettore](#page-18-0)** a pagina [15.](#page-18-0)

AΙ NOTA:

Dopo l'uso Q9 sarà caldo. Lasciare raffreddare Q9 prima di riporlo.

# <span id="page-6-2"></span>Avviso sui controlli

Prima di installare ed usare Q9, leggere gli avvisi delle normative della sezione **[Conformità](#page-7-0)  [alle disposizioni di legge](#page-7-0)** a pagina [4.](#page-7-0)

# <span id="page-7-0"></span>CONFORMITÀ ALLE DISPOSIZIONI DI LEGGE

# <span id="page-7-1"></span>Avviso FCC

Questa attrezzatura è stata controllata ed è stata trovata conforme ai limiti di un apparecchio digitale di Classe B, in conformità alla parte 15 delle Normative FCC. Questi limiti sono designati a fornire una protezione ragionevole da interferenze dannose quando l'attrezzatura è usata in un ambiente commerciale.

Questa attrezzatura genera, utilizza e può emanare energia di frequenza radio e, se non è installata ed utilizzata in accordo alle istruzioni date, può causare interferenze dannose alle comunicazioni radio. Il funzionamento di questa attrezzatura in un'area residenziale può provocare interferenze dannose; in questo caso sarà richiesto all'utente di correggere l'interferenza a sue spese.

Cambiamenti o modifiche non espressamente approvate dalle parti responsabili per la conformità, possono annullare l'autorità all'uso da parte dell'utente di questa apparecchiatura.

# <span id="page-7-2"></span>Canada

Questo apparato digitale di Classe B è conforme alla Normativa canadese ICES-003.

# <span id="page-7-3"></span>Certificazioni di sicurezza

Proiettore: CE, REACH, ROHS, WEEE, FCC, TUV NORTH AMERICA, CB

Adattatore di corrente: DOE, WEEE, FCC, UL, EAC, TUV-GS, CB, PSB, TUV-S, EAC, KCC, CCC, CECP, BIS, BSMI, ISC

# <span id="page-7-4"></span>Smaltimento e Riciclaggio

Questo prodotto può contenere altri materiali elettronici che possono essere pericolosi se non sono smaltiti in modo appropriato. Riciclare o smaltire il prodotto in conformità alle leggi locali, regionali o statali. Per altre informazioni, mettersi in contatto con Electronic Industries Alliance all'indirizzo www.eiae.org.

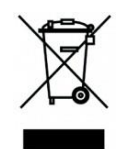

### SMALTIMENTO:

Non usare il sistema di raccolta dei rifiuti urbani per smaltire le attrezzature elettriche ed elettroniche. I paesi dell'Unione Europea usano servizi di raccolta differenziata e di riciclaggio.

# <span id="page-8-0"></span>INTRODUZIONE

## <span id="page-8-1"></span>Informazioni su questo Manuale

Questo manuale è inteso per gli utenti finali e descrive come installare ed usare Q9. Ogni volta possibile, informazioni importanti – come illustrazioni e loro descrizioni – sono state mantenute in una pagina. La scelta di questo formato stampabile è stata dettata sia per la comodità degli utenti, sia per risparmiare carta e quindi proteggere l'ambiente. Si suggerisce di stampare solo le sezioni che soddisfano le necessità personali.

# <span id="page-8-2"></span>Caratteristiche principali del proiettore Q9

- Risoluzione nativa 1080P con una risoluzione massima di 4K UHD (3840x2160).
- Tecnologia chip Texas Instruments DLP® per colori precisi a lunga durata, qualità dell'immagine e consumi ridotti.
- Sorgente luminosa a LED a lunga durata energetica fino a circa 30.000 ore di funzionamento.
- Immagini widescreen ampie fino a 3,2 m (120") di diagonale per uno o un gruppo.
- CPU Quad-Core avanzata con sistema operativo Android™ ultra rapido.
- Due altoparlanti da 3-watt personalizzati che trasmettono suoni nitidi, chiari e dinamici per una incredibile esperienza audio con qualità da cinema.
- Bluetooth® per la connessione wireless a tastiera, mouse, cuffie e altri dispositivi.
- Una serie di opzioni di connettività tra cui display Tipo C, HDMI, USB e uscita audio cuffie.
- Riproduzione senza PC di foto, video, audio e file di office usando il lettore integrato.
- Telecomando a modalità duale per telecomando a infrarossi e Bluetooth 2,4G con funzione Air Mouse.
- Aspetto leggero, con piedini regolabili continuamente per regolare l'angolazione e una custodia dedicata per un facile trasporto e spostamento.
- Porta treppiede e supporto per soffitto per rendere più comoda l'impostazione e il posizionamento del proiettore.

# <span id="page-9-0"></span>CONTENUTO DELLA CONFEZIONE

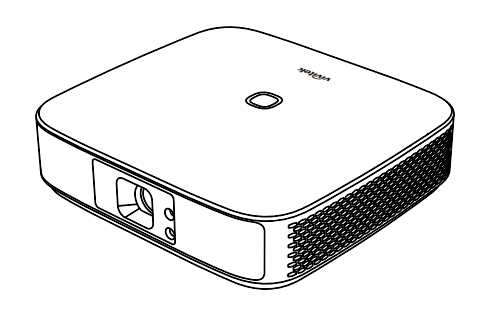

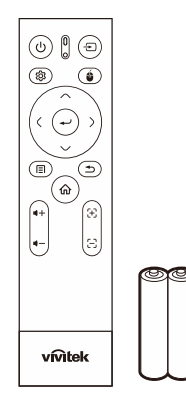

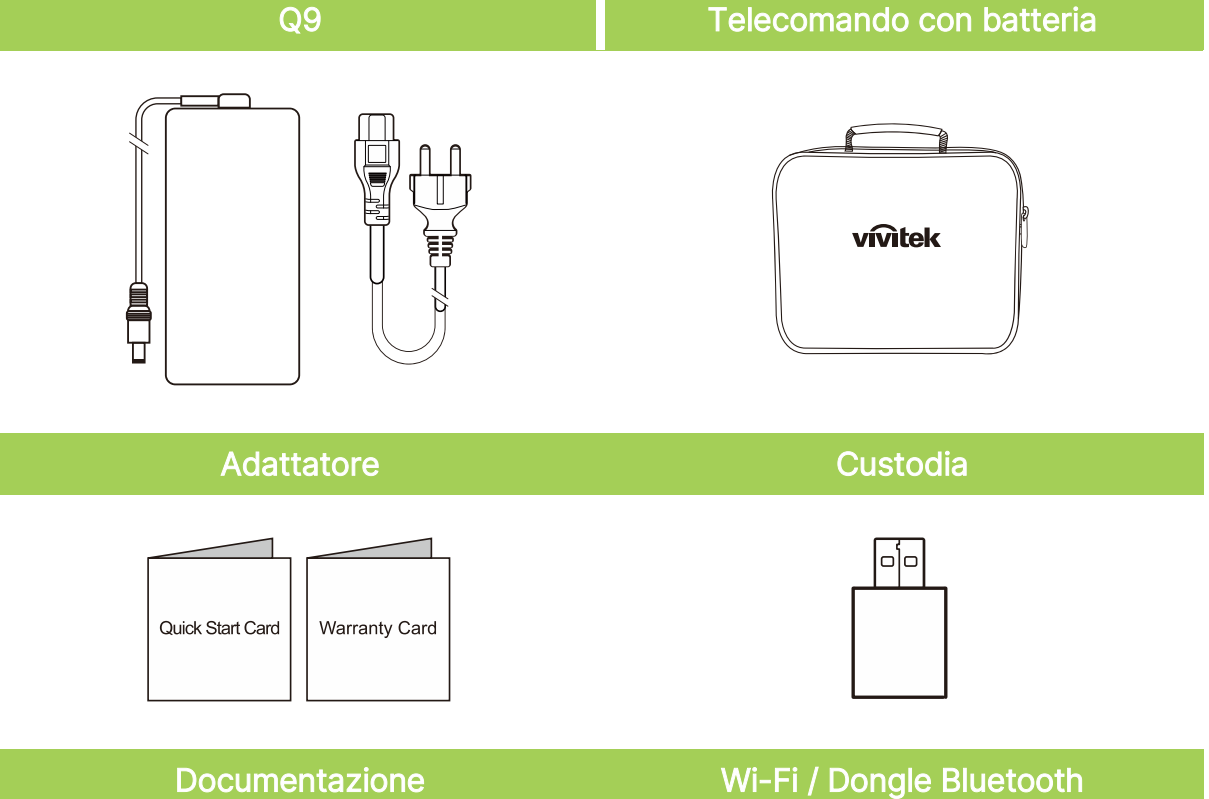

# <span id="page-10-0"></span>IL PROIETTORE

# <span id="page-10-1"></span>Vista dall'alto e frontale sinistra

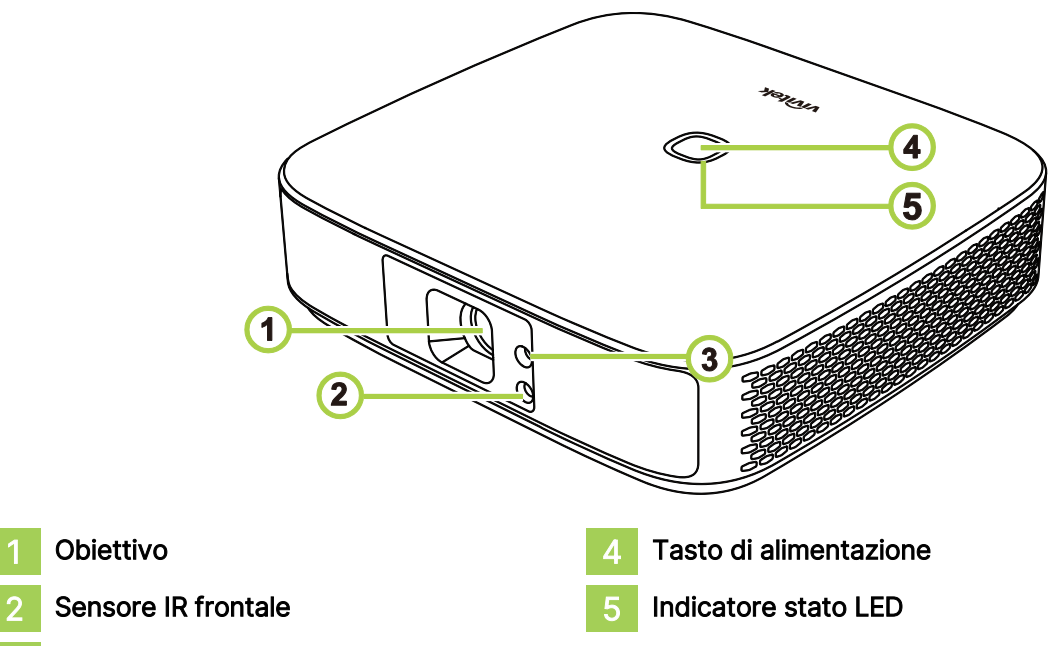

3 Messa a fuoco

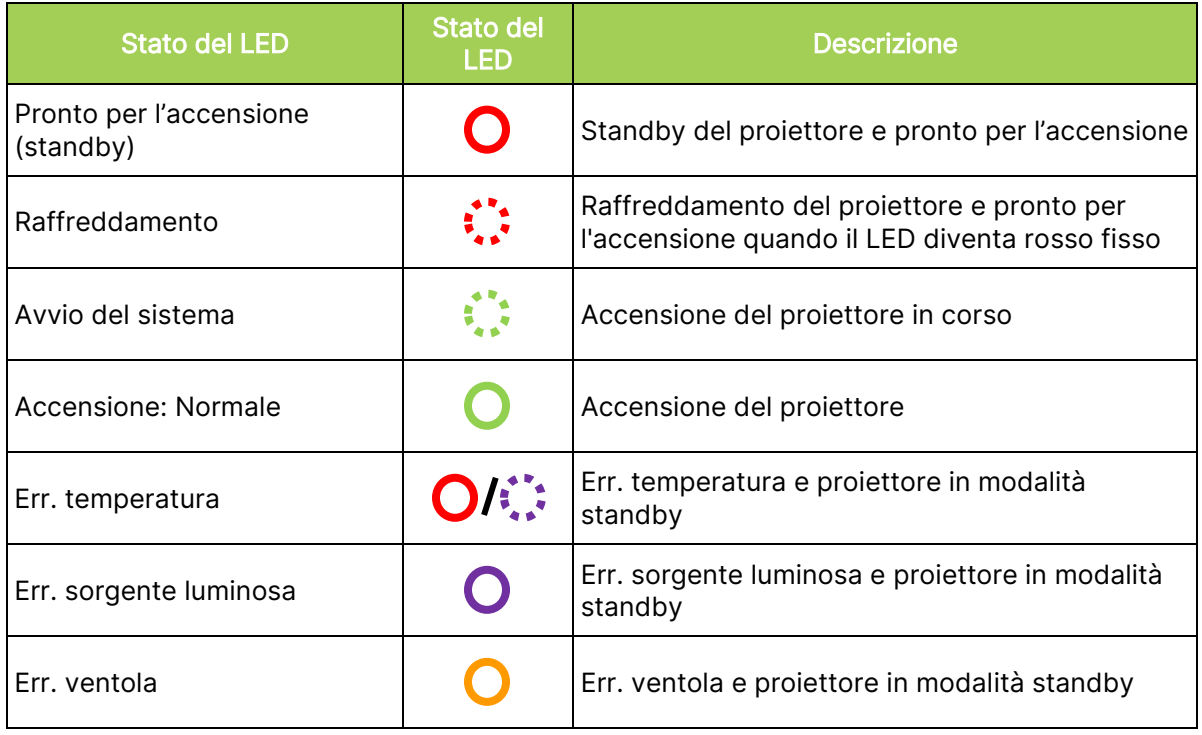

# <span id="page-11-0"></span>Vista posteriore

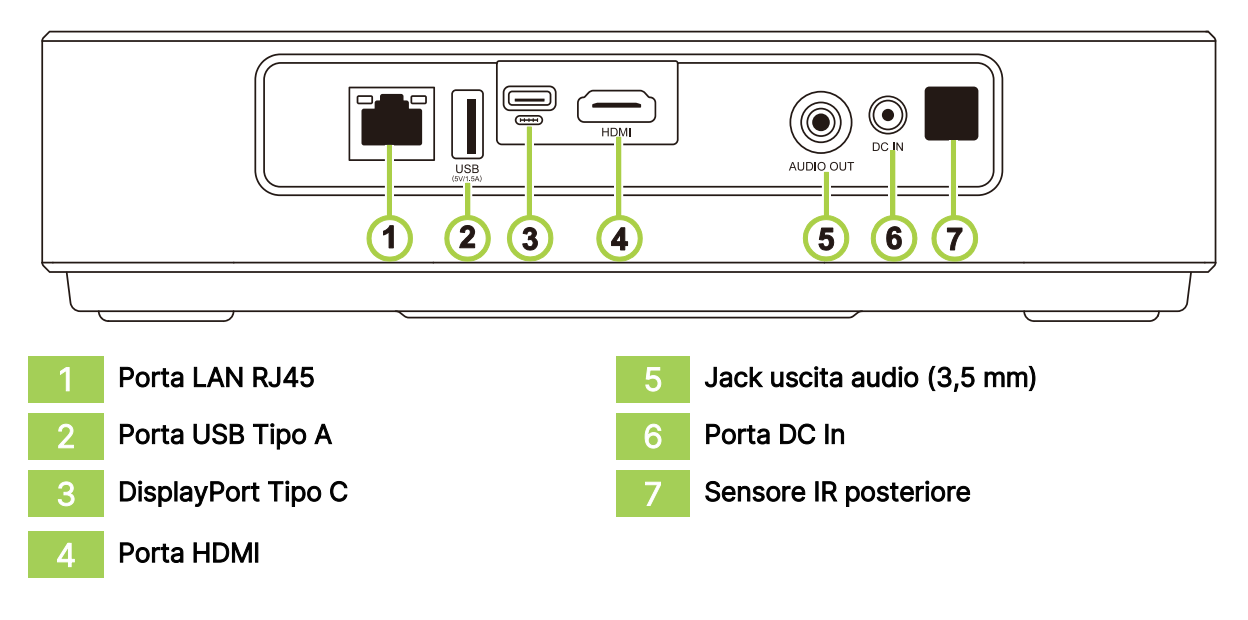

# <span id="page-11-1"></span>Vista dal basso

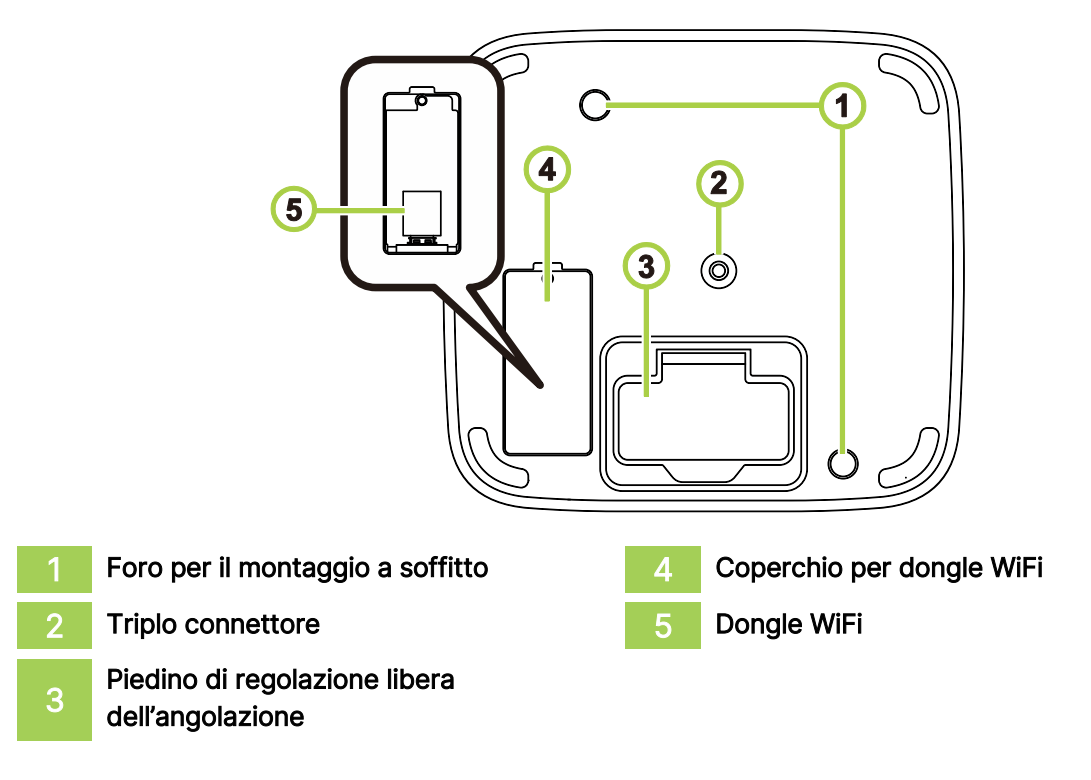

# <span id="page-12-0"></span>TELECOMANDO

## <span id="page-12-1"></span>Tastierino telecomando

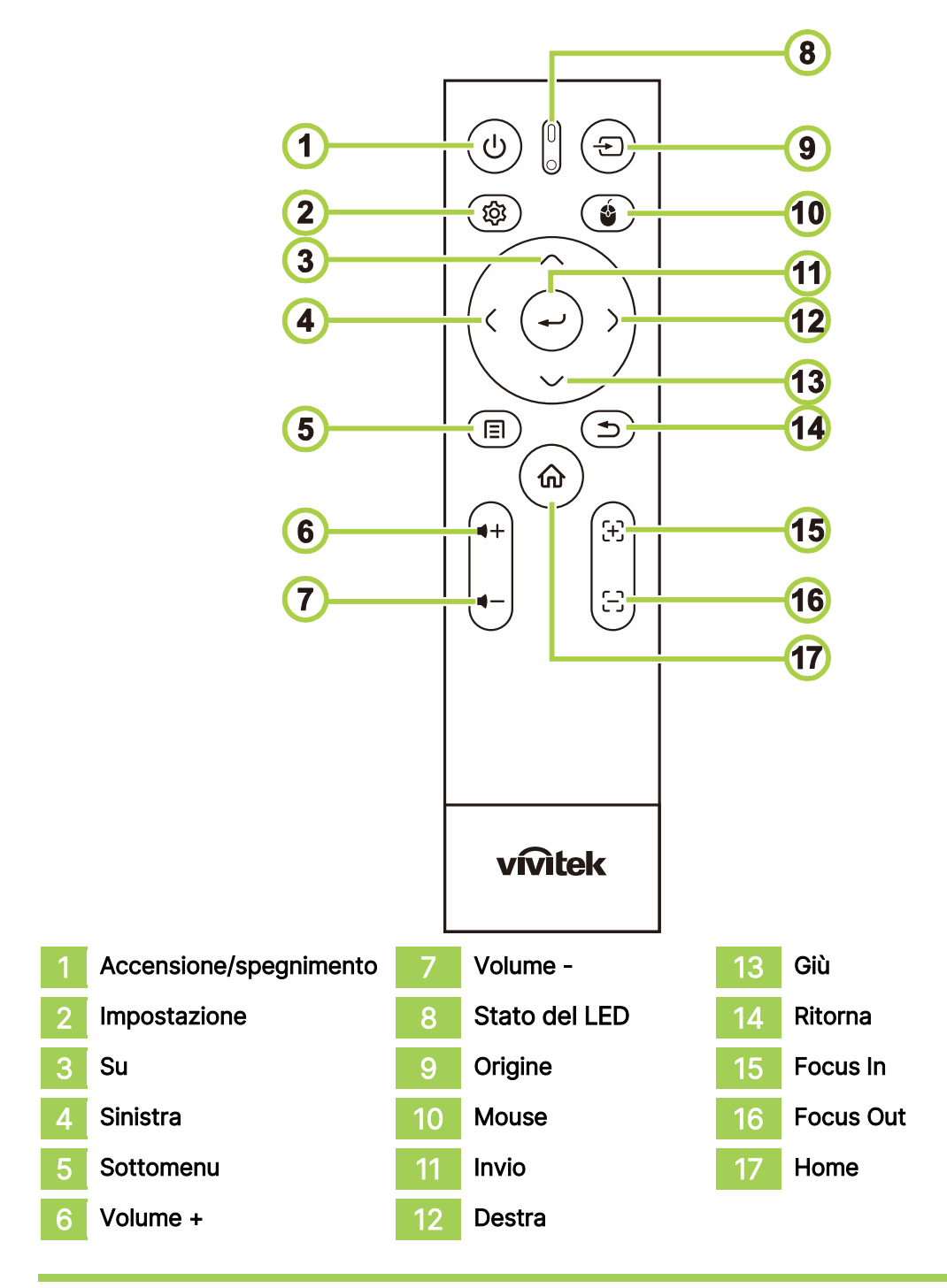

#### $\boxed{\uparrow}$ NOTA:

- Stato del LED: Rosso Modalità IR, Verde Modalità BT, Verde lampeggiante Modalità di associazione BT
- Mouse: Attivo solo in modalità Bluetooth.

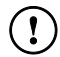

### $(!)$  IMPORTANTE:

- Evitare di utilizzare il proiettore con luci fluorescenti luminose accese. Alcune luci fluorescenti ad alta frequenza possono interrompere il funzionamento del telecomando.
- Assicurarsi che non ci siano ostacoli fra il telecomando e il proiettore. Se la traiettoria tra il telecomando e il proiettore è ostruita, il segnale può essere deviato da alcune superfici riflettenti, come schermi per proiettore.

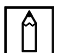

### NOTA:

Conforme agli standard di prestazione della FDA per i prodotti laser, fatta eccezione per le deviazioni ai sensi dell'avviso laser n. 50, del 24 giugno 2007.

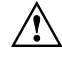

## $\hat{A}$  ATTENZIONE:

Comandi, regolazioni o procedure diversi da quelli indicati potrebbero provocare l'esposizione a fonte luminosa laser pericolosa.

# <span id="page-14-0"></span>Inserire il dongle WiFi nel proiettore Q9

La funzione Wi-Fi e Bluetooth del proiettore Q9 richiede l'inserimento del dongle per abilitare la funzione

Trovare il dongle Wi-Fi nel kit accessori e inserirlo nel proiettore Q9 prima della prima accensione di Q9.

Allentare la vite sul coperchio del dongle WiFi.

Rimuovere il coperchio del dongle WiFi.

Inserire il dongle WiFi.

Riposizionare il coperchio e bloccare le viti.

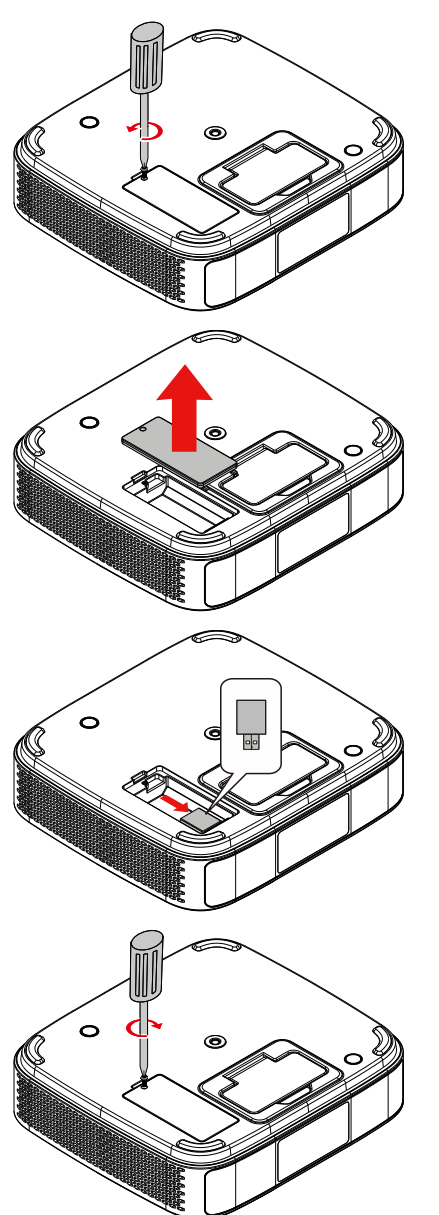

# <span id="page-15-0"></span>Uso del telecomando

## <span id="page-15-1"></span>Portata operativa

- **●** Il telecomando è di tipo duale, entrambi hanno la modalità a infrarossi e Bluetooth per controllare il proiettore
- **●** In modalità Bluetooth, la distanza operativa può essere superiore a 10 metri e non c'è direttività.
- **●** In modalità a infrarossi, non è necessario puntare il telecomando direttamente verso il proiettore.
- **●** Il telecomando funziona correttamente entro una distanza di circa 7 metri (23 piedi) e un angolo verticale di 15 gradi sopra o sotto il livello del proiettore.

### <span id="page-15-2"></span>Modalità di trasmissione a infrarossi

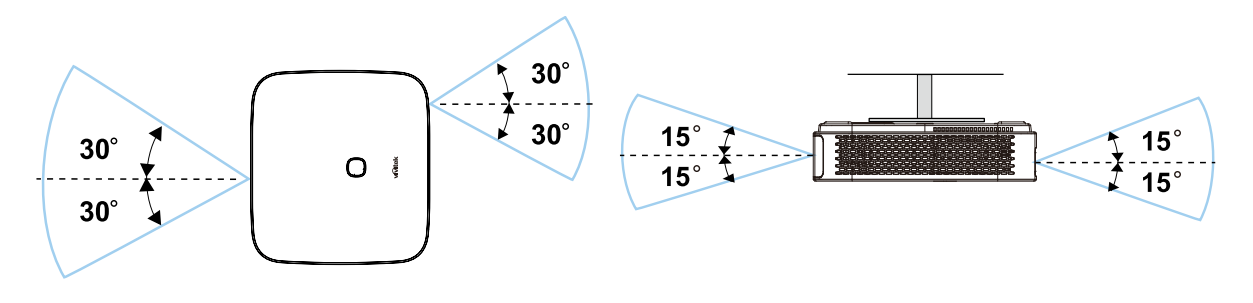

### NOTA:

Se il proiettore non risponde al telecomando, avvicinarsi a una distanza più ravvicinata o sostituire le batterie.

## <span id="page-15-3"></span>Associazione del telecomando tramite Bluetooth

- **●** Osservare la procedura guidata di avvio per impostare il proiettore Q9 al primo avvio di Q9.
- **●** Se manca il processo di associazione del telecomando nella procedura guidata di avvio, è possibile disattivare il telecomando in qualsiasi momento seguendo la procedura:
- 1. Avvicinare il telecomando al proiettore Q9 e premere a lungo i tasti "Sottomenu" e "Invio" finché il LED del telecomando non lampeggia in verde per accedere alla modalità di associazione. Osservare l'immagine seguente

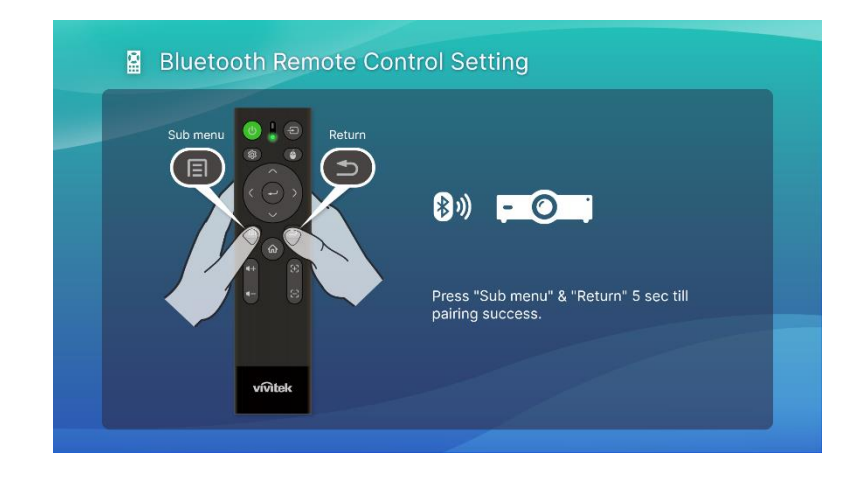

2. Una volta effettuata l'associazione, sullo schermo viene visualizzato un segno di spunta verde e il LED lampeggia.

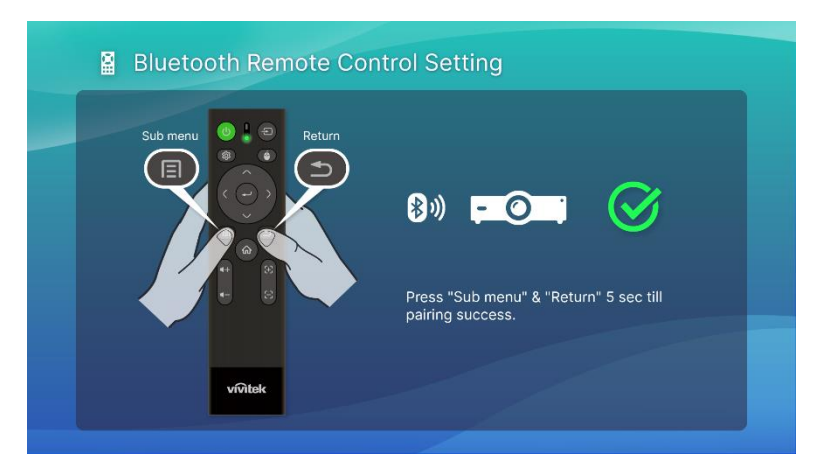

### <span id="page-16-0"></span>Sostituzione delle batterie

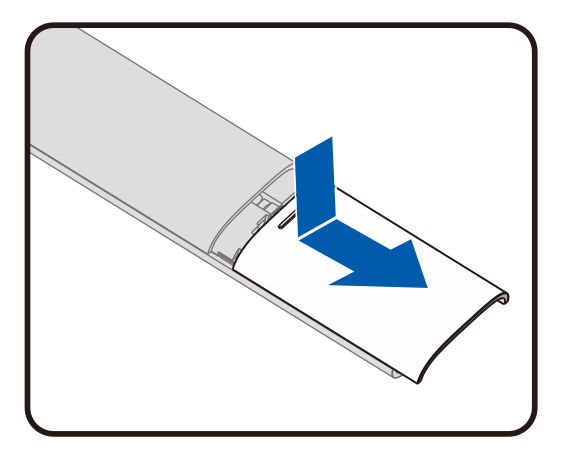

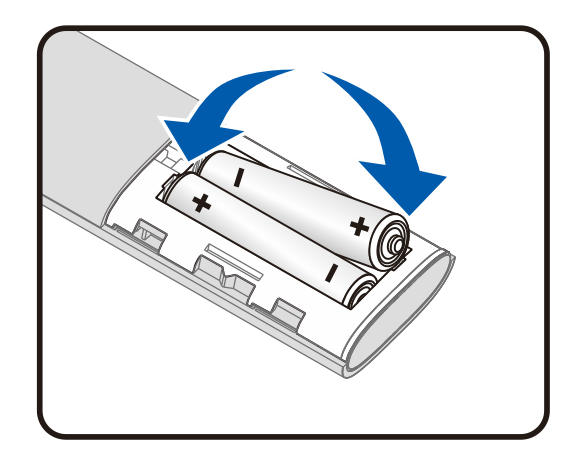

- **●** Far scorrere il coperchio del vano batteria verso l'INTERNO/l'ESTERNO.
- **●** Inserire la batterie con il polo positivo rivolto verso l'alto.

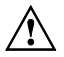

## $\hat{A}$  ATTENZIONE:

- 1. Utilizzare solo batterie AAA (si consigliano batterie alcaline).
- 2. Smaltire le batterie usate osservando le normative ed ordinanze locali.
- 3 .Rimuovere le batterie quando non si usa il proiettore per periodi prolungati.

# <span id="page-17-0"></span>ACCENSIONE DEL PROIETTORE

Per alimentare il proiettore Q9:

- 1. Collegare il cavo di alimentazione alla presa di corrente
- 2. Collegare il cavo di alimentazione all'adattatore in dotazione.
- 3. Collegare il cavo dell'adattatore alla porta DC In sul proiettore.

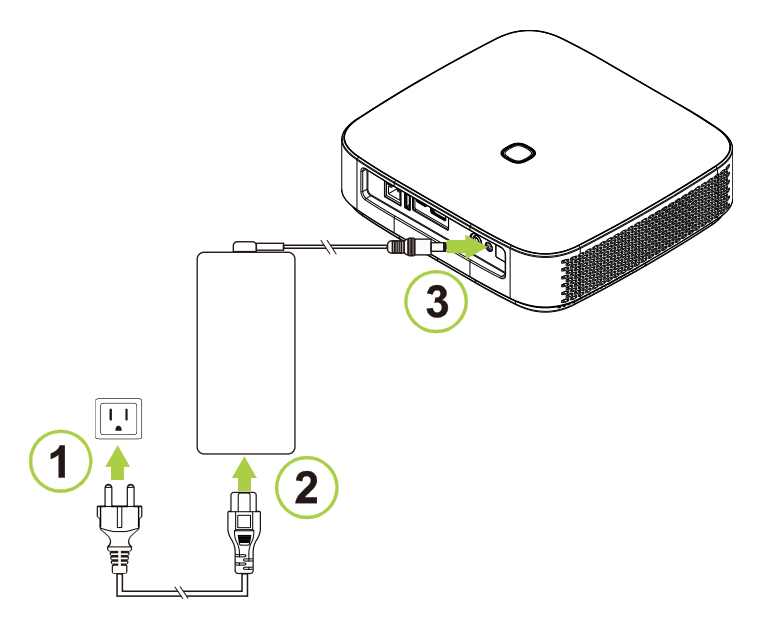

4. Una volta collegati l'adattatore e il cavo di alimentazione al proiettore, l'indicatore di stato del LED sulla parte superiore del proiettore si illumina per indicare lo stato di standby (consultare [Vista dall'alto e frontale sinistra](#page-10-1) a pagina [7](#page-10-1) per ulteriori informazioni sul comportamento del LED).

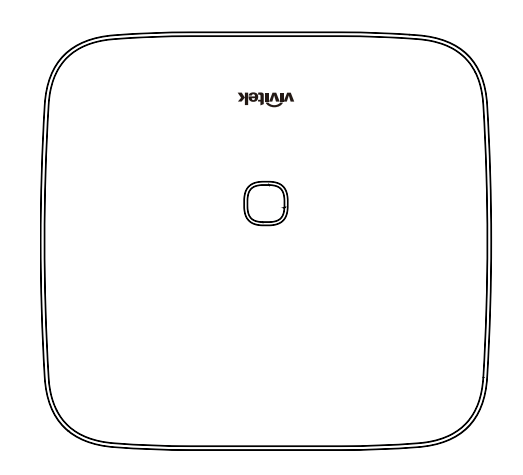

# <span id="page-18-0"></span>Accensione/spegnimento del proiettore

Per accendere il proiettore:

1. Premere il tasto di accensione ( $\bigcup$ ) nella parte superiore del proiettore o il tasto ( $\bigcup$ ) sul telecomando.

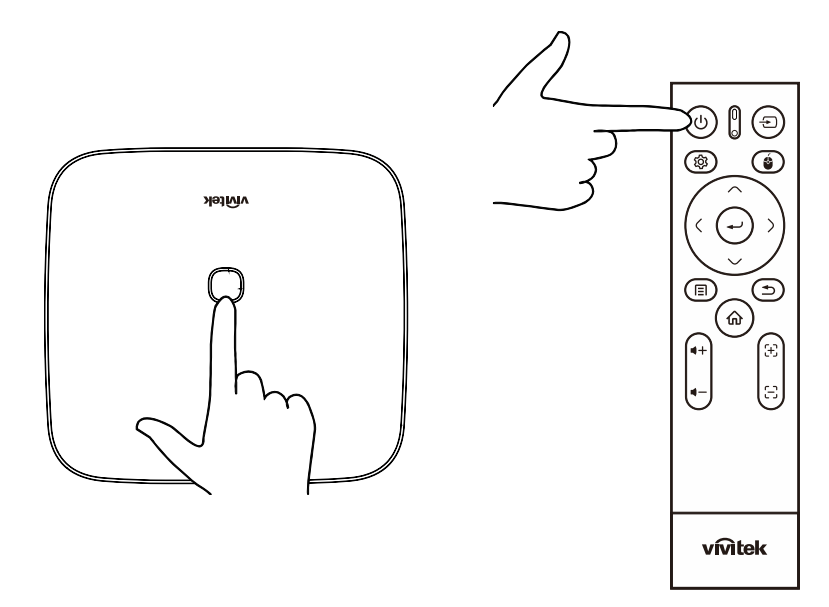

2. Le ventole si attivano e sullo schermo viene visualizzato il logo Vivitek:

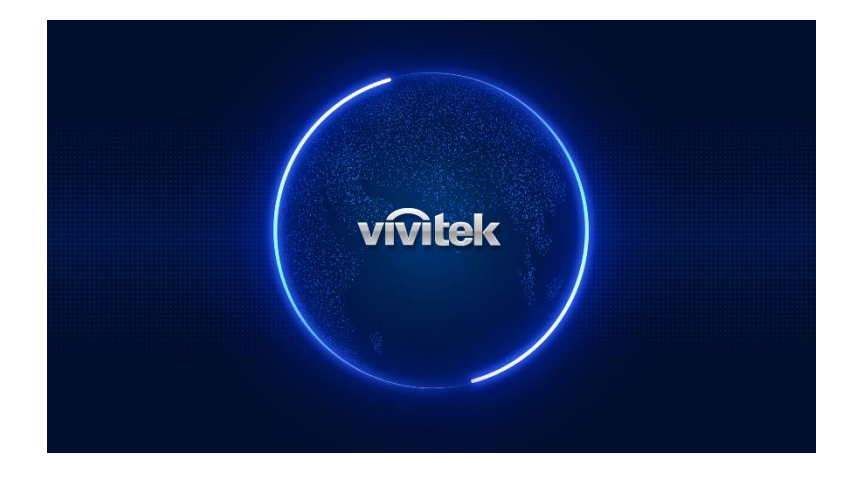

Per spegnere il proiettore:

1. Premere il tasto di accensione ( $\bigcup$ ) nella parte superiore del proiettore o il tasto ( $\bigcup$ ) sul telecomando.

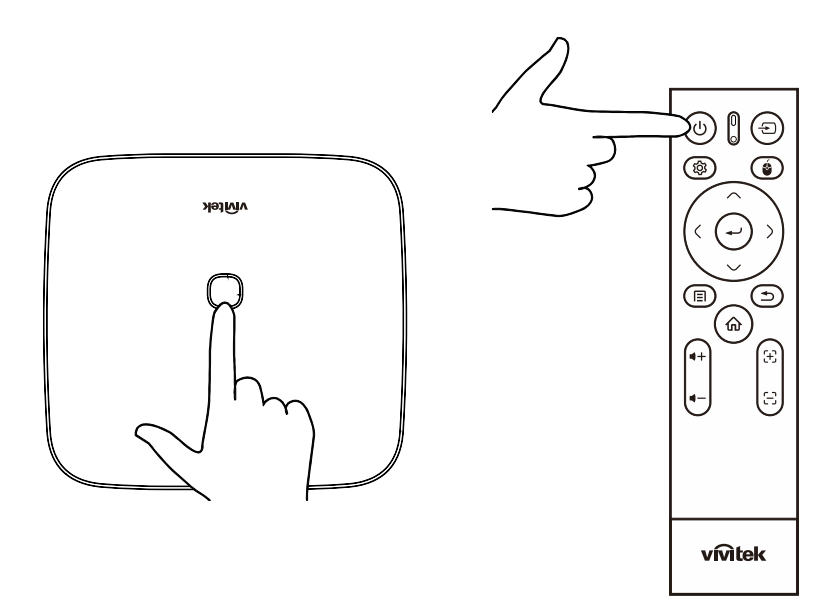

2. Sullo schermo di proiezione viene visualizzato un messaggio per confermare lo spegnimento. Selezionare OK e premere il tasto invio  $($ 

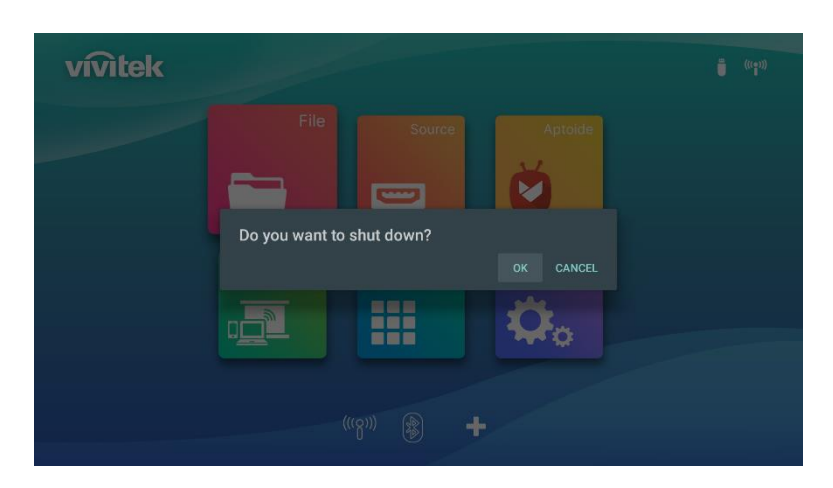

# <span id="page-20-0"></span>PROCEDURA GUIDATA DI AVVIO

Impostazione rapida nel primo avvio del proiettore Q9

Al primo avvio del proiettore Q9, il sistema porta l'utente al completamento dell'impostazione necessaria

- 3. Impostazione della lingua Selezionare la lingua da utilizzare
- 4. Associazione telecomando

Premere a lungo i tasti Sottomenu e Invio per 5 secondi finché il telecomando non lampeggia in verde

Una volta effettuata l'associazione, sullo schermo viene visualizzato un segno di spunta verde

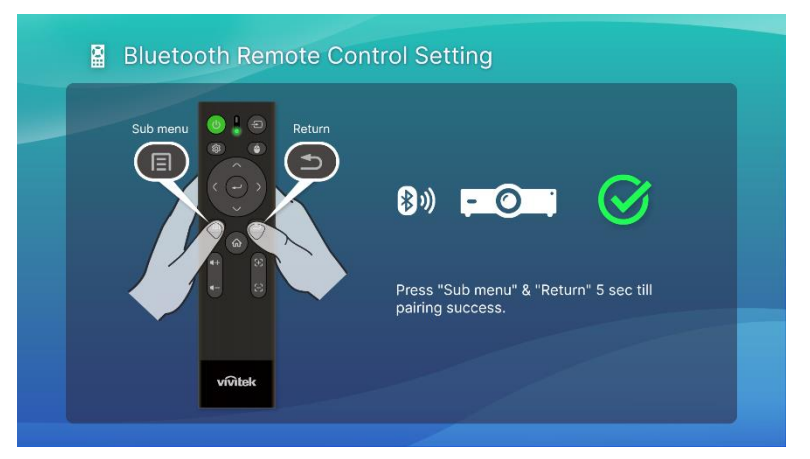

5. Impostazione wireless

Trovare la rete disponibile e configurare la connessione.

6. Impostazione completa

Premere il tasto Home sulla schermata principale e iniziare ad usare il proiettore Q9

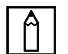

### $\bigcap$  NOTA:

La procedura guidata di avvio è necessaria per terminare al primo avvio del proiettore Q9

È possibile saltare qualche processo, ma si deve premere il tasto Home nell'ultima pagina per completare la procedura di configurazione.

# <span id="page-21-0"></span>**CONNESSIONI**

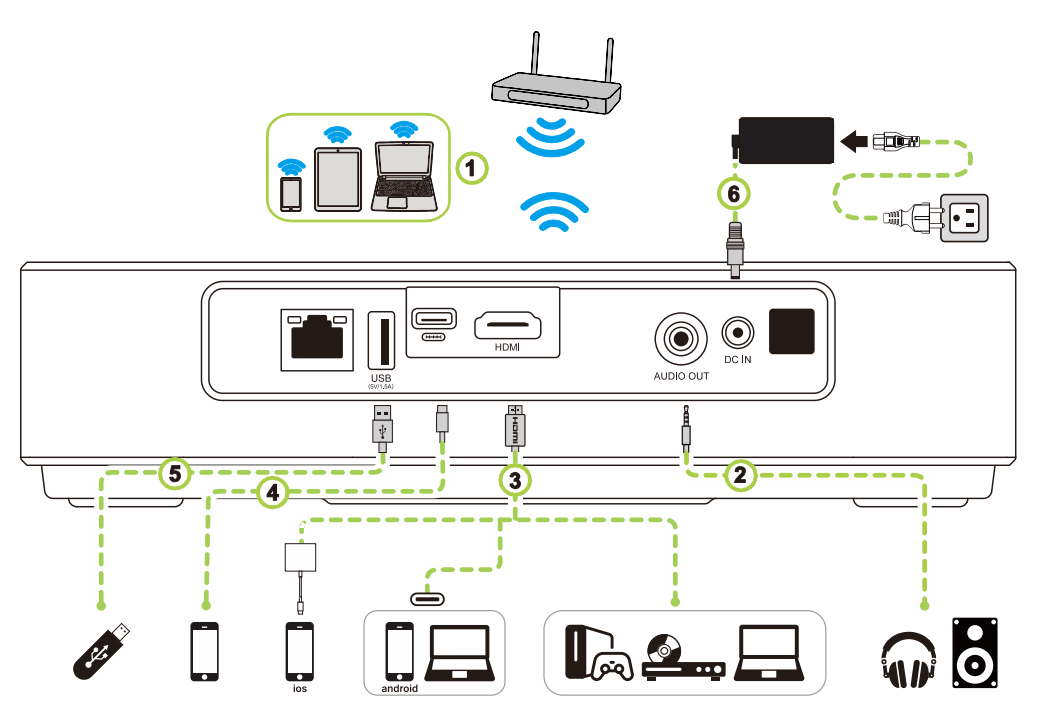

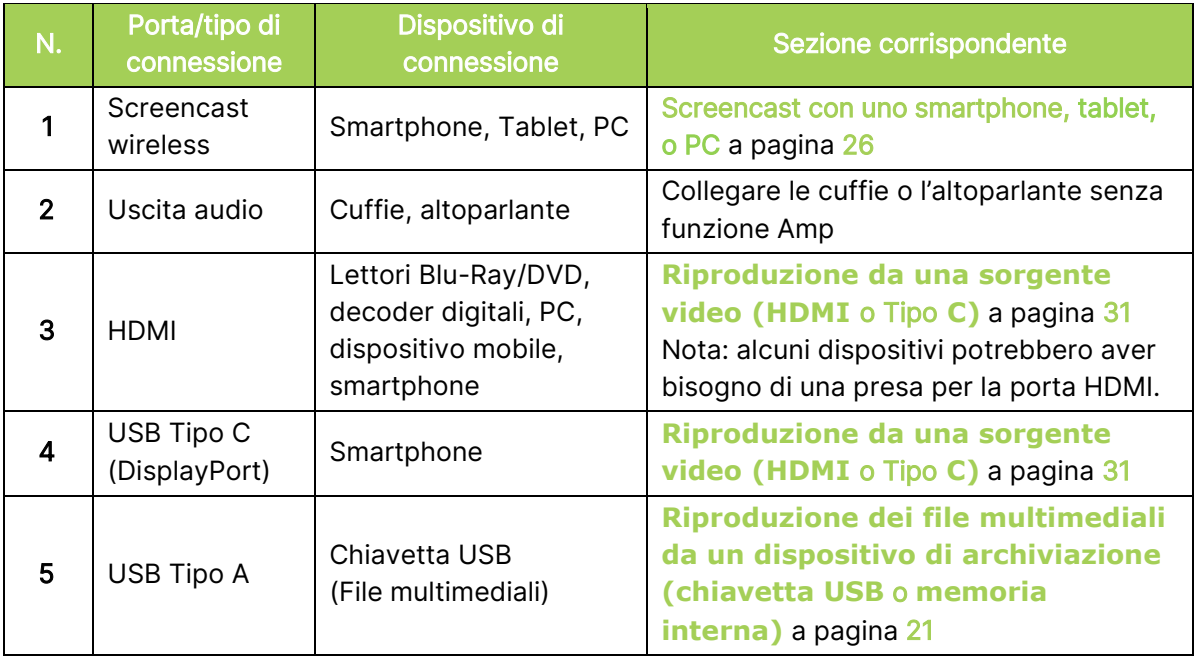

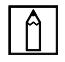

### NOTA:

Per rendere più semplice la scorrimento dell'interfaccia utente del proiettore e usare le regolative applicazioni, si consiglia di collegare un mouse e/o una tastiera USB.

## <span id="page-22-0"></span>Collegamento a una rete Wi-Fi

Per collegare il proiettore a una rete wireless:

1. Selezionare l'icona Wireless sul tasto Avvio rapido o l'impostazione wireless nella funzione Rete di Impostazione.

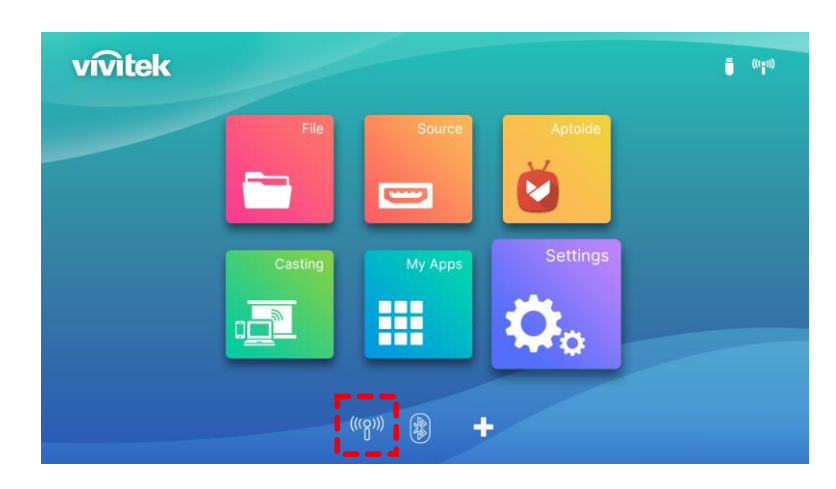

2. Selezionare Wi-Fi ON e la rete Wi-Fi a cui connettersi e premere il tasto Invio  $($ Wi-Fi a cui connettersi richiede una password, inserire la password quando viene richiesta.

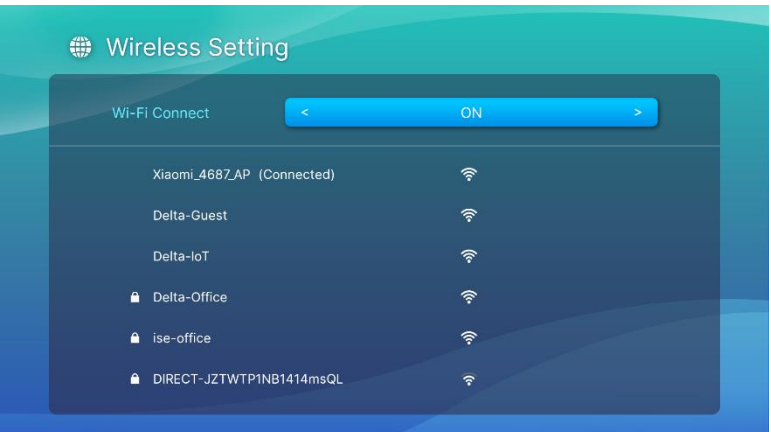

Una volta connessi a una rete Wi-Fi, lo stato Connessa viene indicato sotto alla rete a cui si è connessi. Premere il tasto esci  $(2)$  per tornare alla schermata home dove l'icona della connessione Wi-Fi è visualizzata nell'angolo superiore destro dello schermo.

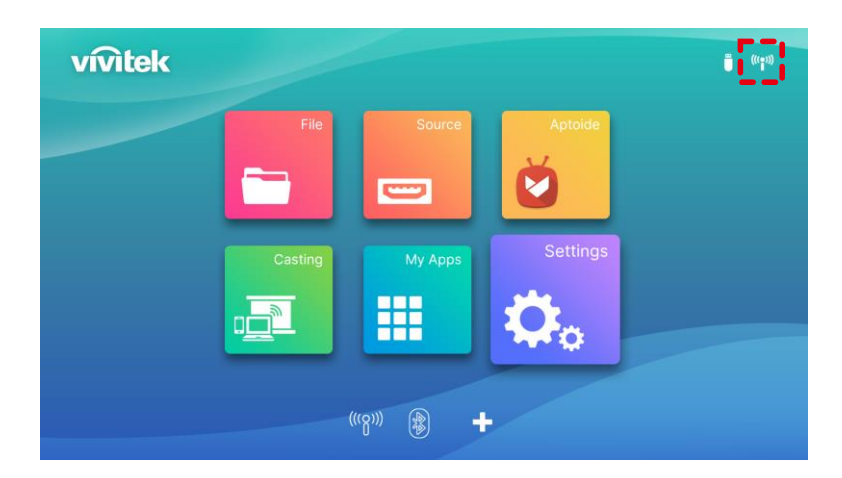

# <span id="page-23-0"></span>USO DEL PROIETTORE

# <span id="page-23-1"></span>Regolazione della messa a fuoco

Q9 dispone della funzione Fuoco automatico. Premere a lungo il tasto Fuoco + o - per elaborare la regolazione della messa a fuoco automatica, o premere brevemente Fuoco + o per eseguire la regolazione manuale.

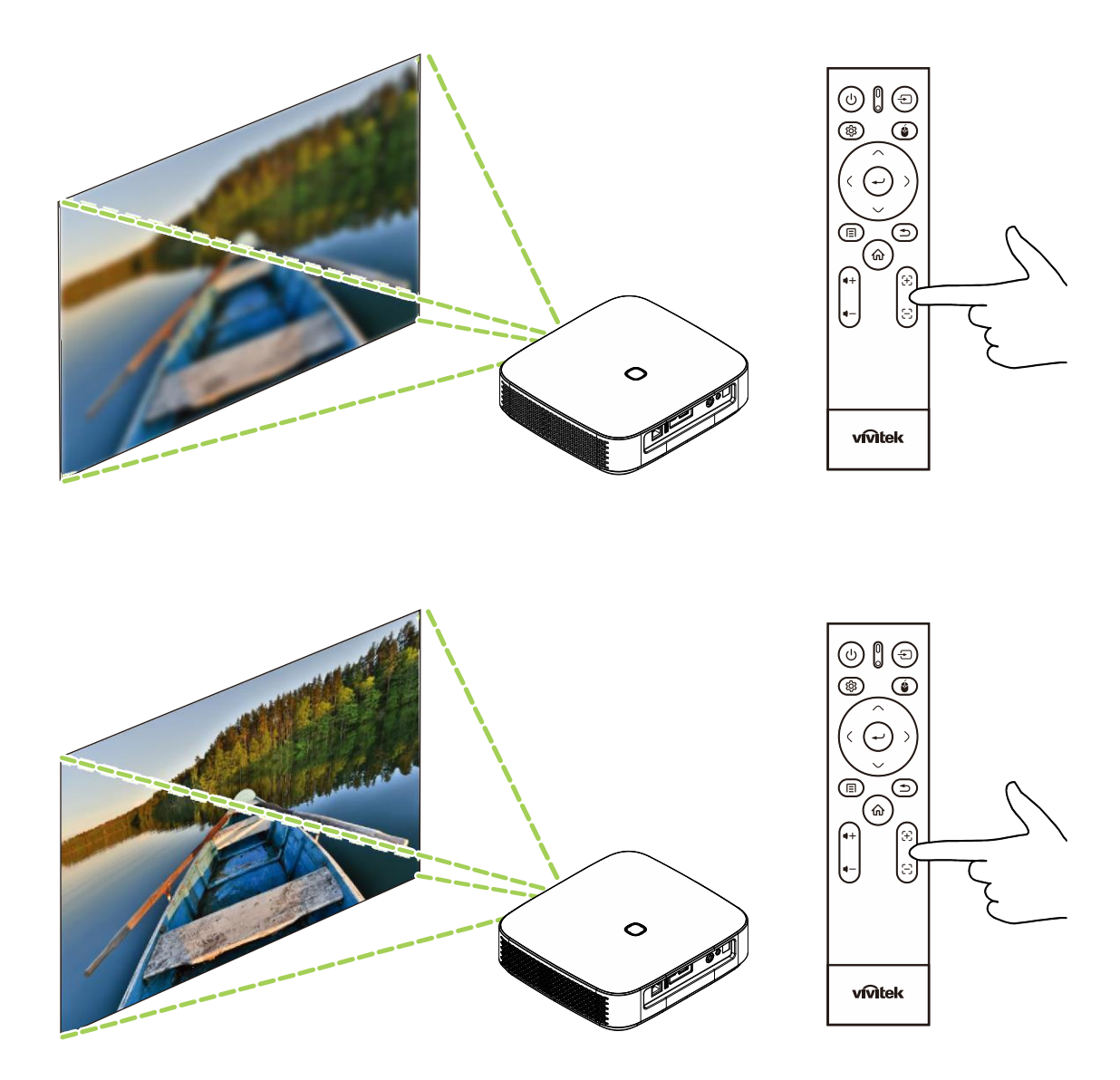

# <span id="page-24-0"></span>Riproduzione dei file multimediali da un dispositivo di archiviazione (chiavetta USB o memoria interna)

Per riprodurre un file multimediale (video, foto, musica) da un dispositivo di archiviazione o dalla memoria interna:

1. Collegare il dispositivo al proiettore. Consultare la sezione **[Connessioni](#page-21-0)** a pagina [18.](#page-21-0)

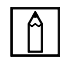

NOTA:

Se è già in riproduzione un contenuto multimediale da una sorgente diversa premere il tasto Home ( $\hat{\omega}$ ) o Esci ( $\hat{\rightarrow}$ ) sul tastierino o sul telecomando per tornare alla schermata Home.

2. Usando il tastierino o il telecomando, selezionar File dalla schermata Home e premere il tasto Invio  $($ 

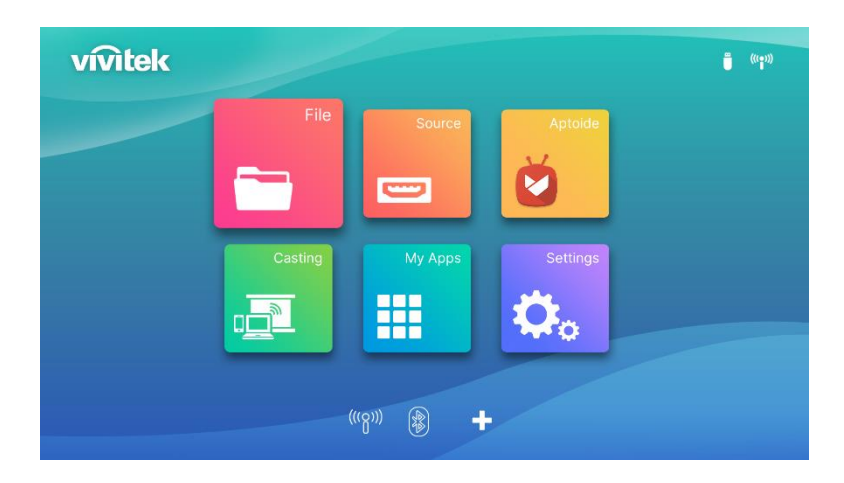

3. Selezionare il dispositivo di archiviazione con il file multimediale da riprodurre nel menu Lettore multimediale e premere il tasto Invio  $($ 

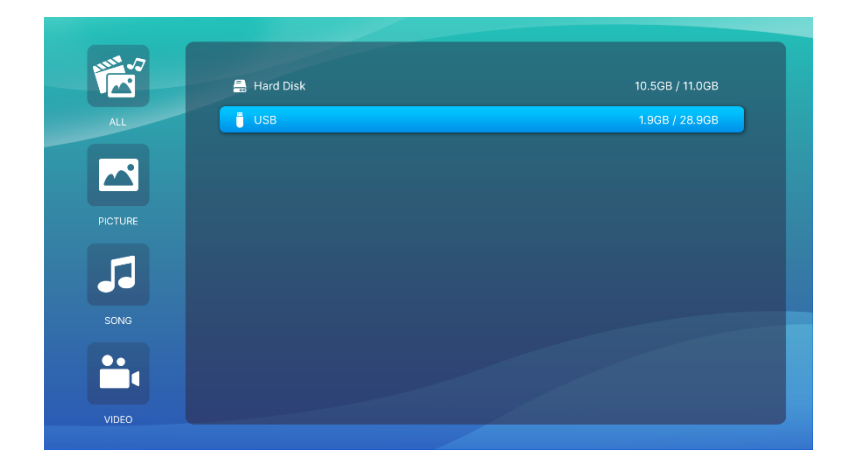

4. Scorrere fino alla cartella file nel dispositivo di archiviazione dove si trova il file multimediale.

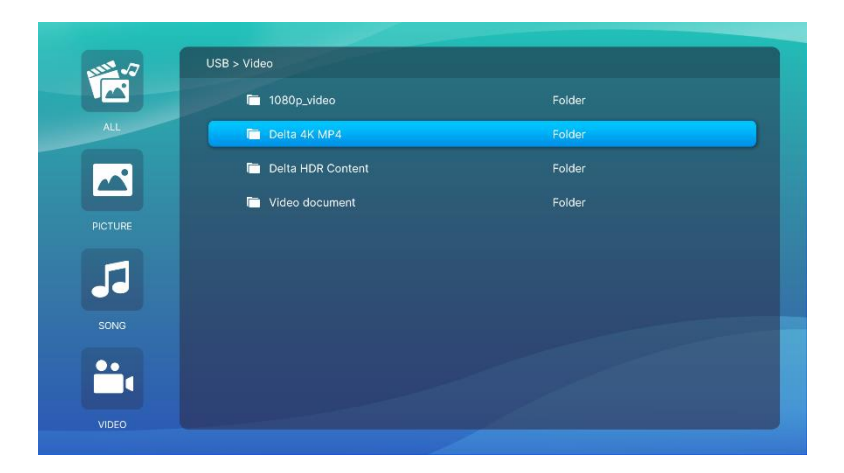

5. Selezionare il file multimediale da riprodurre e premere il tasto invio  $($ 

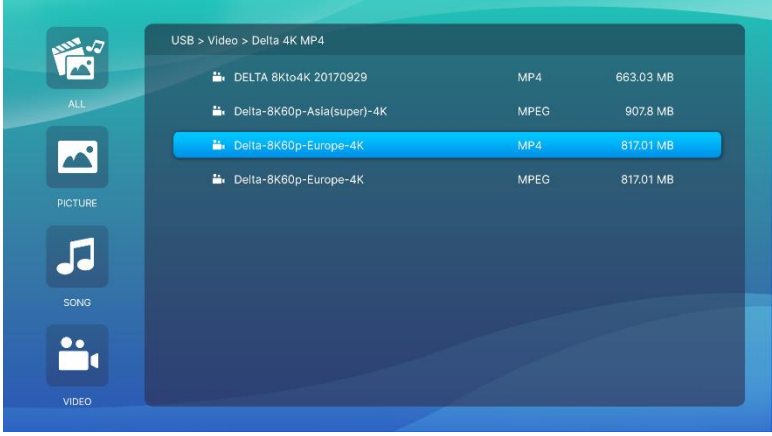

#### $\Box$ NOTA:

da mostrare per tipo.

## Se la cartella file contiene diversi tipi di file multimediali, è possibile usare i tasti IMMAGINE, BRANO o VIDEO sul lato sinistro del menu per specificare i file multimediali

6. Il lettore multimediale inizierà a riprodurre il file multimediale sullo schermo di proiezione. L'interfaccia del lettore multimediale e le opzioni disponibili dipendono dal tipo di contenuto riprodotto.

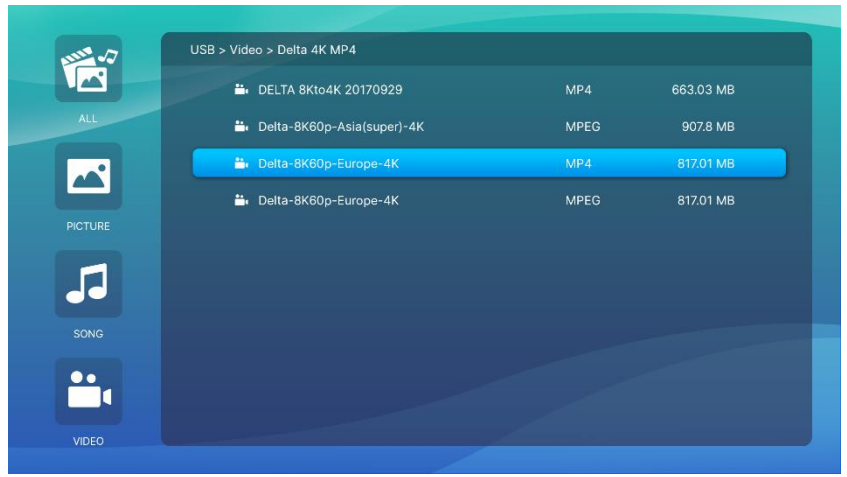

Premere il tasto "Sottomenu" per controllare ulteriori informazioni.

## <span id="page-26-0"></span>Impostazione di Sottomenu

Durante la riproduzione di Video o Immagine, è possibile premere il tasto Sottomenu sul lato sinistro dell'immagine

Consente di regolare la preferenza per la riproduzione di contenuti

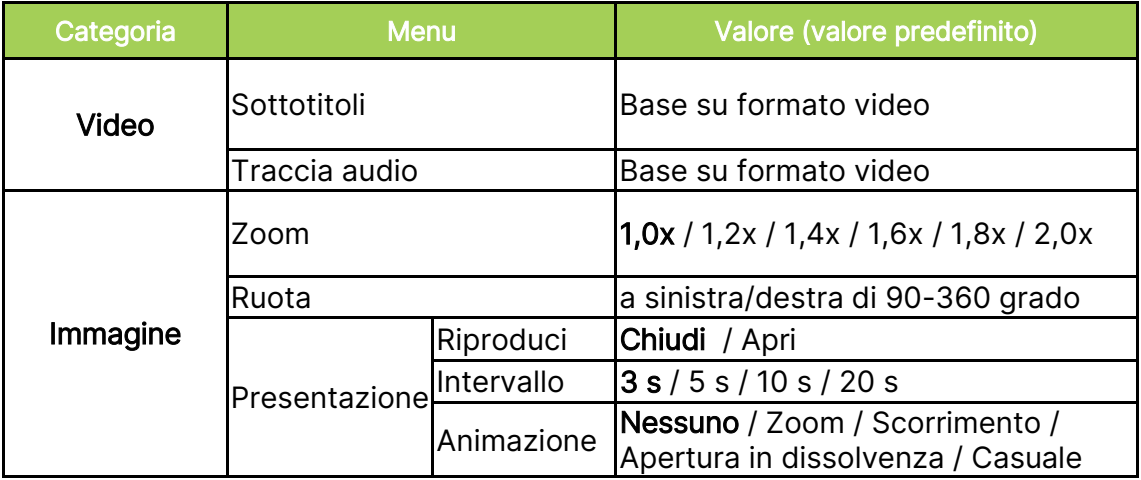

# <span id="page-27-0"></span>UTILIZZO DEI MENU DELLE IMPOSTAZIONI **SECONDARIE**

Durante la riproduzione di video o l'esecuzione di qualsiasi programma dell'APP, è possibile regolare l'impostazione Immagine e l'impostazione Audio con il menu delle impostazioni secondarie.

1. Premere il tasto Impostazioni (  $\overline{\mathfrak{G}}$ ) del telecomando.

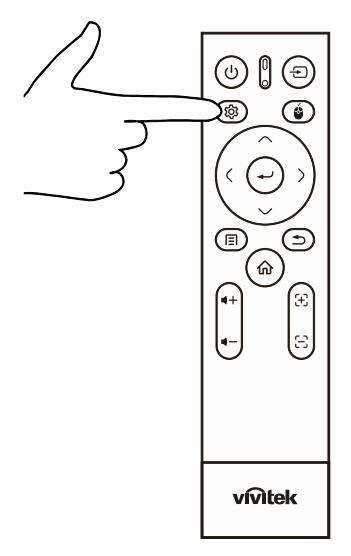

2. Il menu Impostazioni secondarie viene visualizzato sul lato destro dello schermo di proiezione.

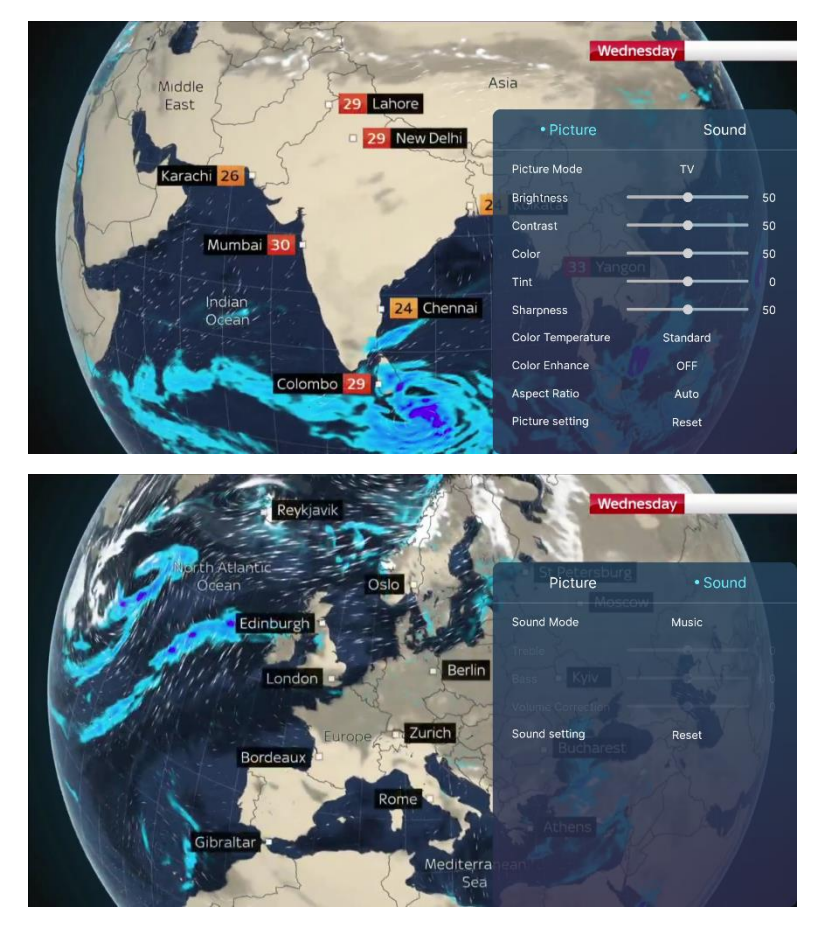

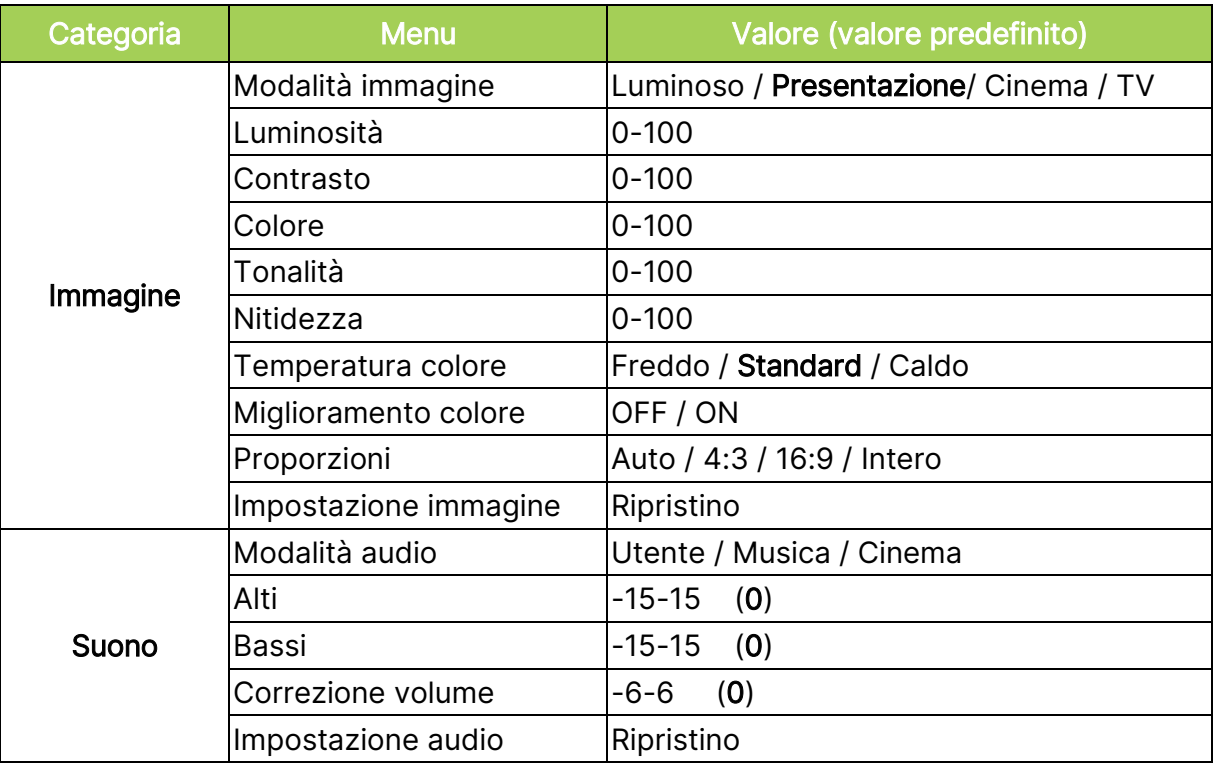

# $\boxed{\uparrow}$  NOTA:

Per la funzione Impostazione secondaria, consultare anche la sezione Uso dei menu delle [impostazioni](#page-40-0) a pagina [37.](#page-40-0)

## <span id="page-29-0"></span>Screencast con uno smartphone, tablet, o PC

Lo screencast consente di trasmettere mediante wireless i contenuti da smartphone, tablet o PC (sia con sistema operativo iOS, MacOS, Android che Windows) collegati alla stessa rete del proiettore.

### <span id="page-29-1"></span>Prima dello screencast

- 1. Accendere il proiettore Q9. Consultare la sezione [Accensione/spegnimento del proiettore](#page-18-0) a pagina [15.](#page-18-0)
- 2. Connettere il proiettore Q9 a una rete Wi-Fi Consultare la sezione [Collegamento a una rete Wi-Fi](#page-22-0) a pagina [19.](#page-22-0)
- 3. Connettere il dispositivo alla stessa rete Wi-Fi del proiettore Q9.

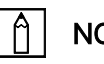

### NOTA:

- Vivitek non può garantire l'interoperabilità di tutti i marchi e modelli di dispositivi elencati in precedenza presenti sul mercato.
- Alcune applicazioni di streaming live come Netflix, Disney+, ecc. non supportano lo screencast mediante il proiettore Q9.
- I filmati protetti da DRM di iTunes non supportano lo screencast tramite Q9.

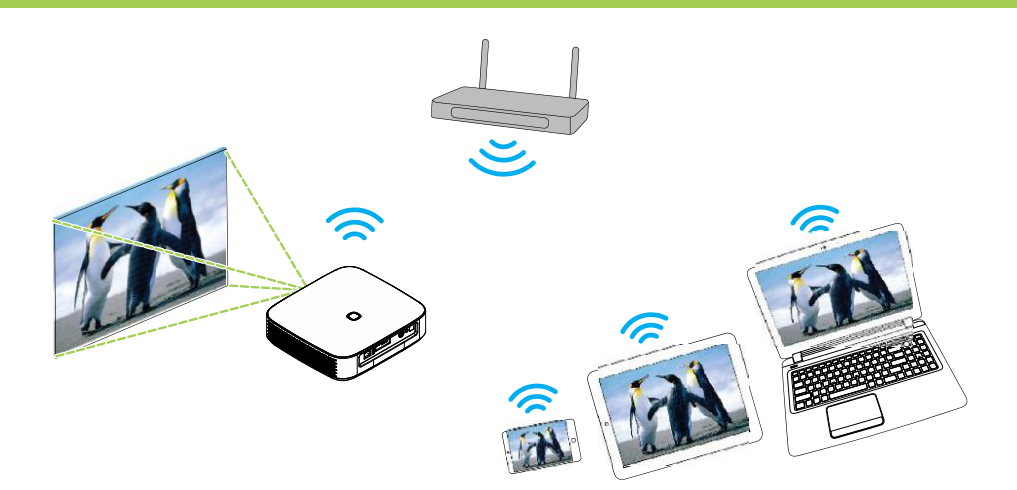

### <span id="page-30-0"></span>Screencast con un dispositivo iOS

- 1. Accendere il proiettore. Consultare la sezione **[Accensione/spegnimento del](#page-18-0)  [proiettore](#page-18-0)** a pagina [15.](#page-18-0)
- 2. Connettere il proiettore a una rete Wi-Fi. Consultare la sezione [Collegamento a una rete Wi-Fi](#page-22-0) a pagina [19.](#page-22-0)
- 3. Connettere il dispositivo alla stessa rete Wi-Fi del proiettore.
- 4. Scorrere dall'alto verso il basso sullo schermo del dispositivo per accedere alla console di controllo di iOS, quindi toccare il tasto Mirroring schermo.

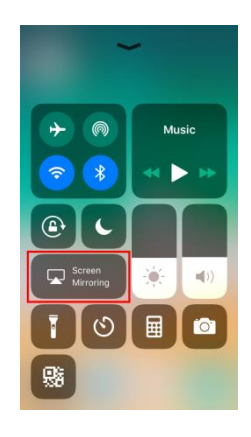

5. Nel menu Mirroring schermo selezionare il nome del dispositivo "Vivitek".

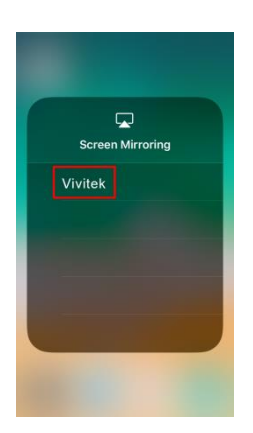

6. Lo schermo del dispositivo iOS sarà visualizzato sul proiettore.

## <span id="page-31-0"></span>Screencast con un dispositivo MacOS

- 1. Accendere il proiettore. Consultare la sezione **[Accensione/spegnimento del](#page-18-0)  [proiettore](#page-18-0)** a pagina [15.](#page-18-0)
- 2. Connettere il proiettore a una rete Wi-Fi. Consultare la sezione [Collegamento a una rete Wi-Fi](#page-22-0) a pagina [19.](#page-22-0)
- 3. Connettere il dispositivo alla stessa rete Wi-Fi del proiettore.
- 4. Aprire il menu di stato nella parte alta dello schermo e fare clic sul tasto Mirroring schermo.

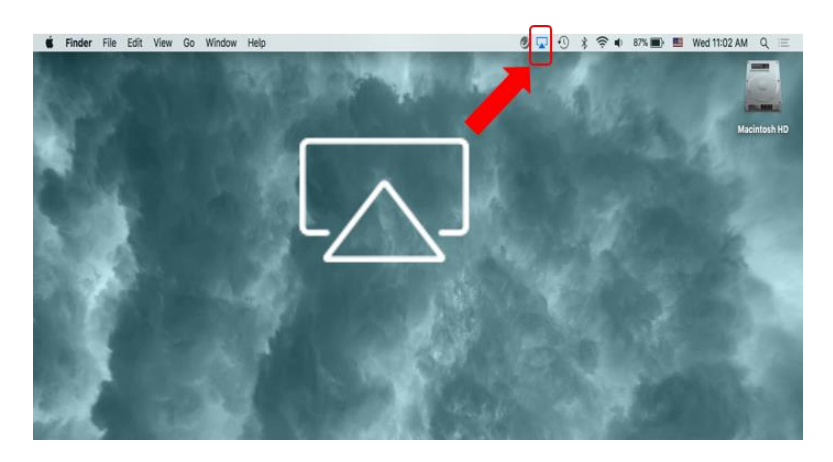

5. Nel menu Mirroring schermo selezionare il nome del dispositivo "Vivitek".

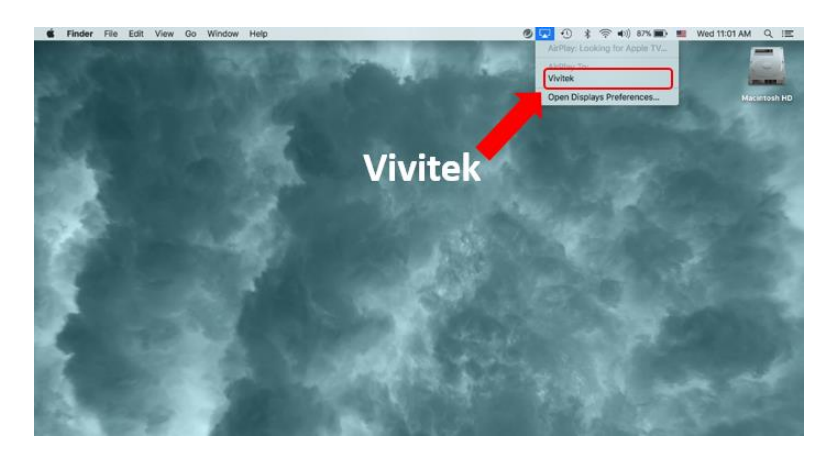

6. Lo schermo del dispositivo MacOS sarà visualizzato sul proiettore.

### <span id="page-32-0"></span>Screencast con un dispositivo Android

- 1. Accendere il proiettore. Consultare la sezione **[Accensione/spegnimento del](#page-18-0)  [proiettore](#page-18-0)** a pagina [15.](#page-18-0)
- 2. Connettere il proiettore a una rete Wi-Fi. Consultare la sezione [Collegamento a una rete Wi-Fi](#page-22-0) a pagina [19.](#page-22-0)
- 3. Connettere il dispositivo alla stessa rete Wi-Fi del proiettore.
- 4. Avviare la funzione di trasmissione wireless sul dispositivo.

## $|\Uparrow|$  nota:

- **●** Ciascun marchio di smartphone/tablet Android utilizza nomi diversi per la funzione di trasmissione wireless. Consultare il manuale utente del dispositivo o contattare il supporto del dispositivo per conoscere il nome delle funzione di trasmissione del dispositivo.
- **●** Oppure è possibile utilizzare l'APP "Google Home" del telefono per effettuare il processo di trasmissione.
- 5. Nel menu di trasmissione wireless selezionare il nome del dispositivo "Vivitek".
- 6. Lo schermo del dispositivo Android sarà visualizzato sul proiettore.

### <span id="page-32-1"></span>Screencast con un PC Windows

- 1. Accendere il proiettore. Consultare la sezione **[Accensione/spegnimento del](#page-18-0)  [proiettore](#page-18-0)** a pagina [15.](#page-18-0)
- 2. Connettere il proiettore a una rete Wi-Fi. Consultare la sezione Collegamento a una rete Wi-Fi a pagina [19.](#page-22-0)
- 3. Connettere il PC alla stessa rete Wi-Fi del proiettore.
- 4. Avviare il browser web Chrome  $\bullet$  sul PC.
- 5. Fare clic sul tasto menu il nell'angolo in alto a destra della finestra del browser.

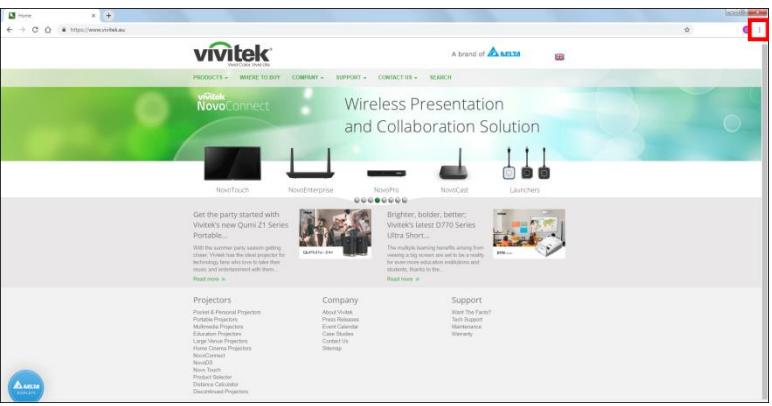

6. Selezionare Trasmetti... nel menu di Chrome.

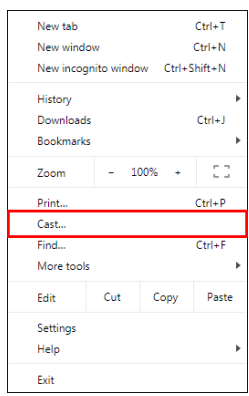

7. Nel menu Trasmetti scheda selezionare il nome del dispositivo "Vivitek".

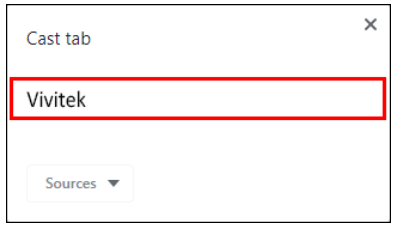

8. Selezionare Trasmetti scheda per trasmettere la scheda del browser visualizzata, o Trasmetti desktop per trasmettere l'intero desktop del PC.

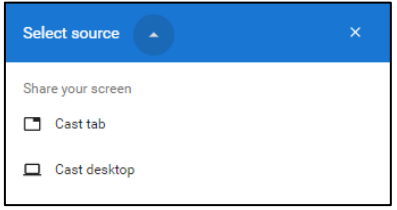

9. Lo schermo del PC Windows sarà visualizzato sul proiettore.

# <span id="page-34-0"></span>Riproduzione da una sorgente video (HDMI o Tipo C)

Per proiettare un video da un dispositivo collegato alla porta HDMI o Tipo C:

1. Collegare il dispositivo al proiettore. Consultare la sezione **[Connessioni](#page-21-0)** a pagina [18.](#page-21-0)

#### I A NOTA:

- Q9 supporta la riproduzione dei video solo tramite la porta Tipo C da dispositivi con funzionalità DisplayPort. Se non si è certi che il dispositivo supporti la funzionalità DisplayPort, consultare il manuale utente del dispositivo o contattare il personale di assistenza per ulteriori informazioni.
- Notare che i dispositivi, porte o cavi Tipo C standard supportano solo il trasferimento dei dati e non la proiezione diretta. Per proiettare video e immagini tramite la porta Tipo C (DisplayPort) del proiettore Q9, è necessario un cavo USB 3.1 Tipo C Gen 1.

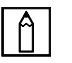

### $A \mid$  NOTA:

Se già si sta visualizzando un video o riproducendo musica da una sorgente diversa, premere il tasto Home  $(\widehat{\omega})$  o Esci  $(\supseteq)$  sul telecomando per tornare alla schermata Home.

2. Con il telecomando, selezionare Origine e premere il tasto Invio ( $\leftrightarrow$ ) o ( $\oplus$ ).

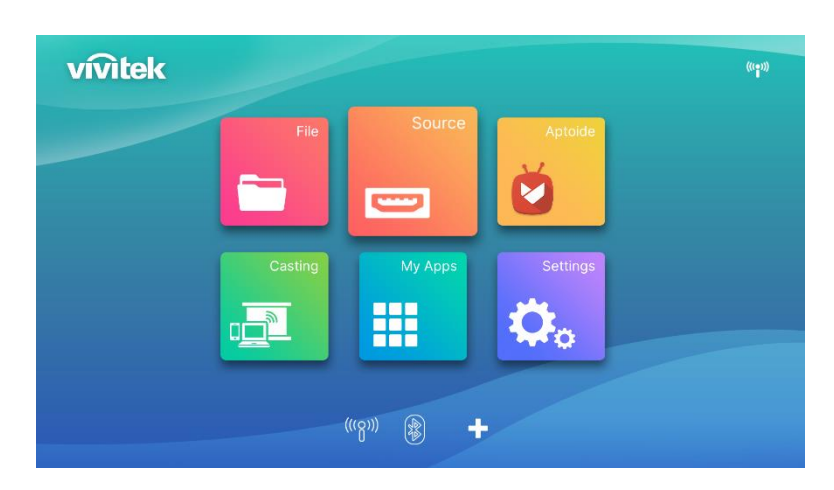

3. Viene visualizzata la selezione della sorgente, quindi selezionare la sorgente collegata (HDMI o Tipo C)

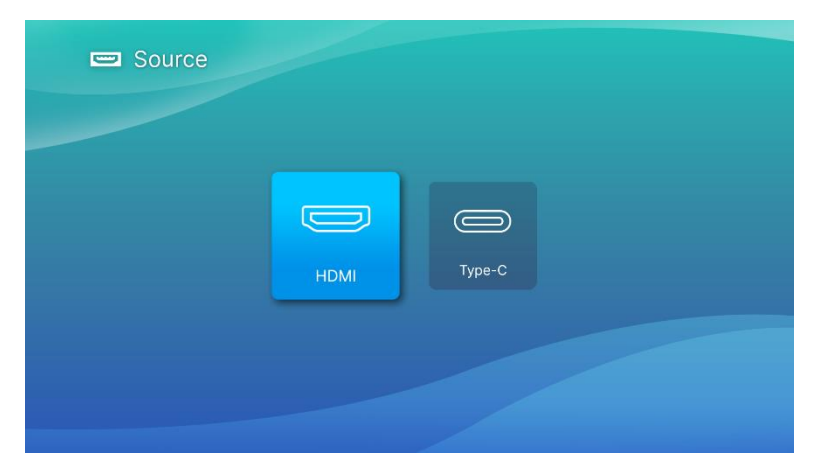

- 4. Il video viene proiettato automaticamente sullo schermo.
- 5. Per controllare la riproduzione del video, usare le opzioni di controllo direttamente dalla sorgente video. Premere il tasto esci ( $\Rightarrow$ ) sul tastierino o telecomando per tornare alla schermata home.

# <span id="page-36-0"></span>CONNESSIONI BLUETOOTH®

## <span id="page-36-1"></span>Collegamento del proiettore ai dispositivi Bluetooth

Il proiettore Q9 può essere collegato anche ad altri dispositivi Bluetooth, ad esempio un altoparlante esterno, cuffie o mouse/tastiera. Per collegare il proiettore a un dispositivo Bluetooth:

1. Con il telecomando, selezionare il tasto Bluetooth nell'elenco di avvio rapido o la funzione Bluetooth nel menu Rete di Impostazione, quindi premere il tasto Invio  $($ 

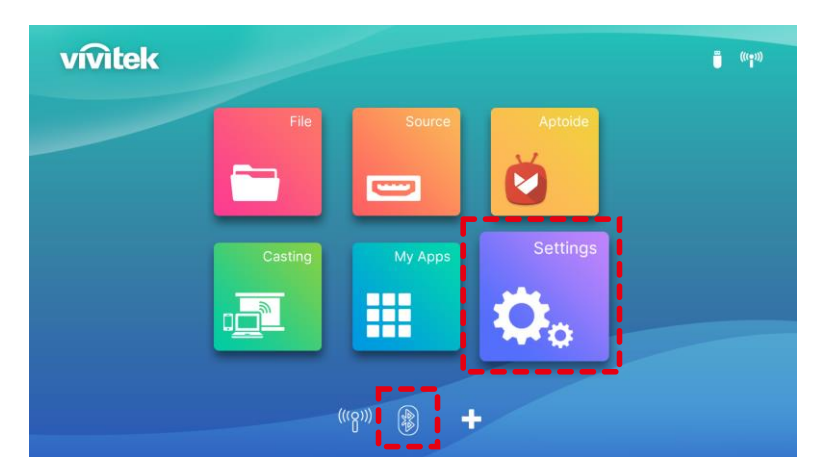

2. Impostare il dispositivo Bluetooth in modalità di associazione. Selezionare il dispositivo Bluetooth dall'elenco dei dispositivi nel menu Bluetooth. Selezionare la connessione Bluetooth su ON, selezionare Aggiungi Bluetooth e premere Invio, trovare il dispositivo e selezionare la modalità di associazione.

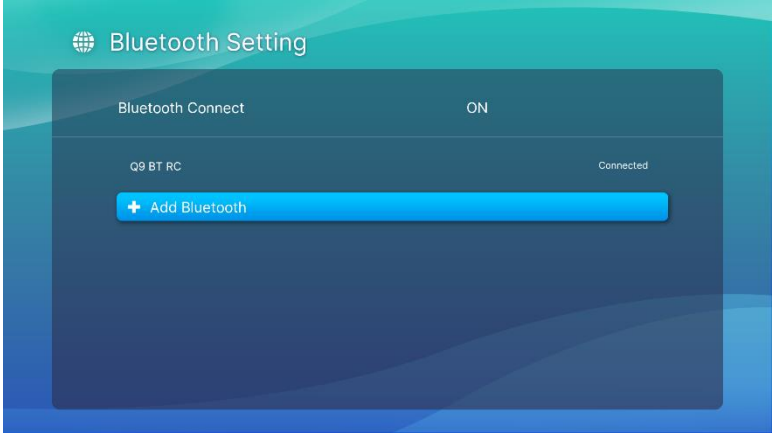

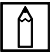

### $A$  NOTA:

Potrebbe essere necessario del tempo prima che il dispositivo venga visualizzato nell'elenco dispositivi nel menu Bluetooth. Se dopo qualche tempo non si riesce ancora a trovare il dispositivo nell'elenco dei dispositivi, eseguire nuovamente il processo di associazione.

3. Una volta che viene visualizzato Connesso come stato del dispositivo nel menu Bluetooth, sarà possibile usare il dispositivo fino a quando non viene disconnesso il Bluetooth o spento il dispositivo.

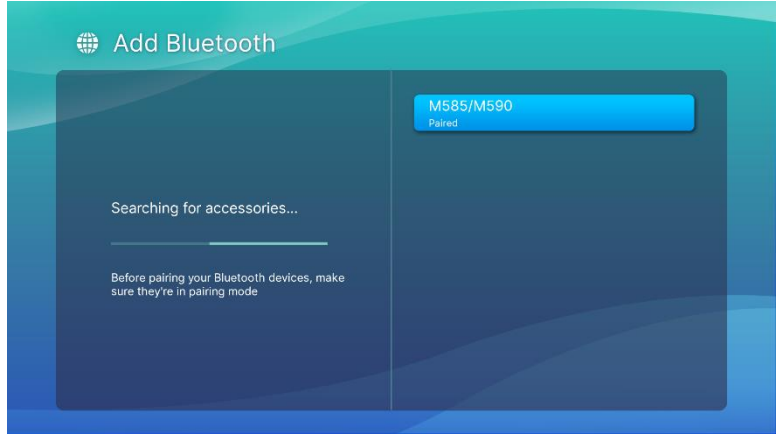

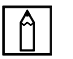

## $\boxed{\uparrow}$  NOTA:

Non disattivare arbitrariamente la modalità Bluetooth. Se si disattiva la modalità Bluetooth, la funzione Bluetooth del telecomando non sarà varila e rimarrà solo la funzione IR.

# <span id="page-38-0"></span>LA SCHERMATA HOME

La schermata Home del proiettore Q9 consente di visualizzare le icone degli indicatori di stato e di accedere ai menu categoria, menu delle impostazioni di sistema e ai collegamenti alle app:

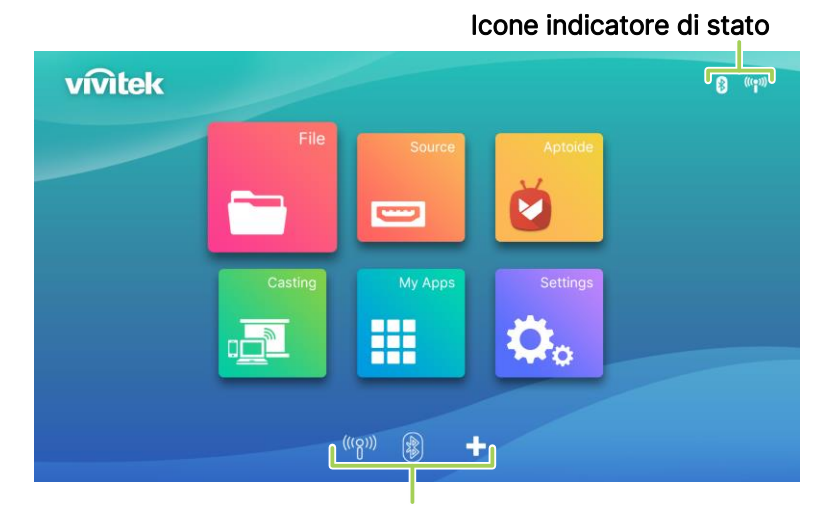

Collegamenti alle app

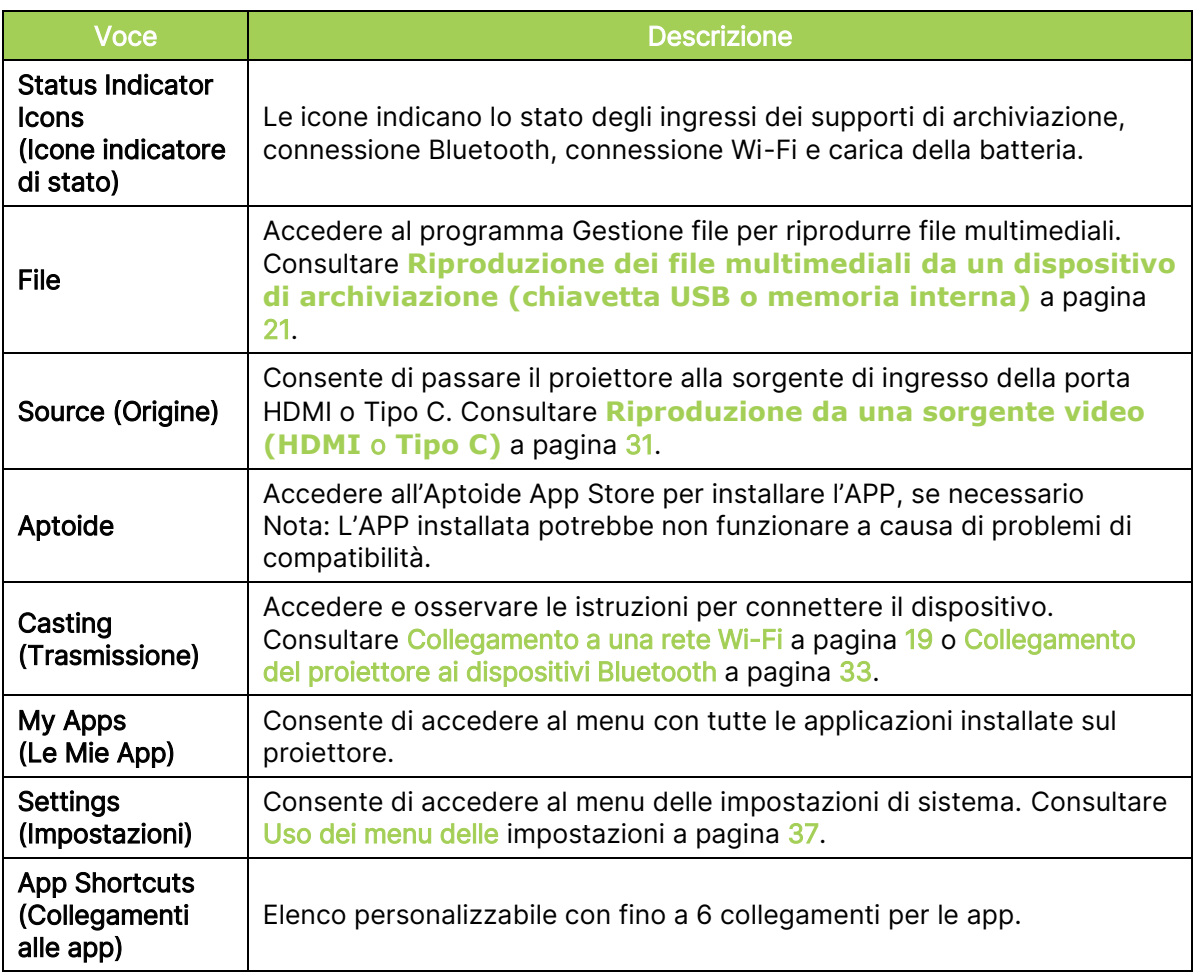

# <span id="page-39-0"></span>Personalizzazione dei collegamenti delle app sulla schermata home

Per configurare le applicazioni incluse nella sezione dei collegamenti delle app della schermata Home:

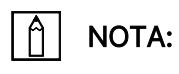

La sezione collegamenti delle app consente l'aggiunta di fino a 6 collegamenti.

1. Usando il tastierino o il telecomando, selezionare il tasto + dalla schermata Home e premere il tasto Invio  $($ 

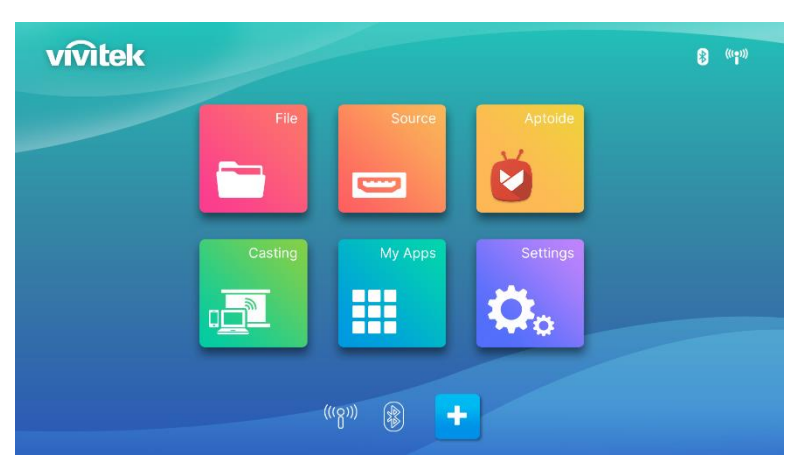

2. Selezionare l'app da aggiungere alla sezione collegamenti delle app e premere il tasto Invio  $(\leftarrow)$  in modo sull'icona dell'app venga visualizzato il segno di spunta verde. Per rimuovere un'app dalla sezione collegamenti delle app, selezionarla e premere il tasto Invio  $(\rightarrow)$  in modo da rimuovere il segno di spunta verde dall'icona dell'app.

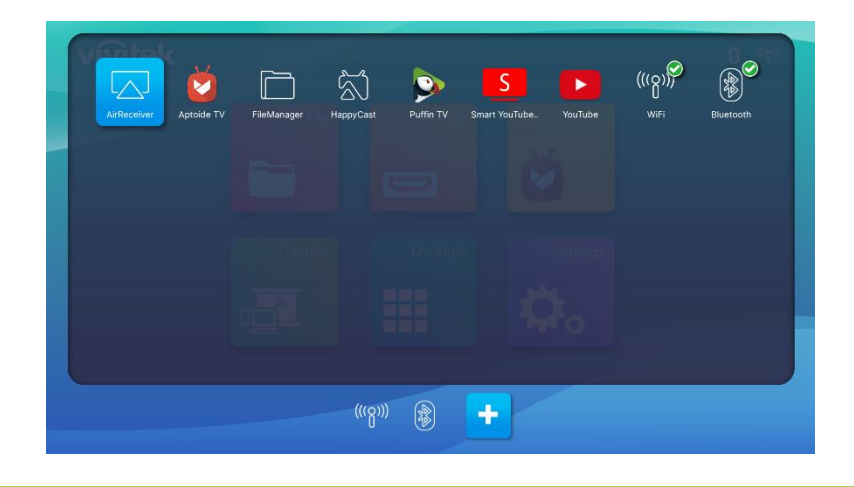

## NOTA:

La sequenza di collegamenti nel menu Collegamenti alle app è determinata dall'ordine in cui sono selezionate le app. Per riordinare la sequenza delle app, deselezionarle tutte e selezionarle nuovamente in base all'ordine in cui si desidera siano visualizzate nella sezione collegamenti delle app.

# <span id="page-40-0"></span>USO DEI MENU DELLE IMPOSTAZIONI

Il menu Impostazioni proiettore consente di configurare tutte le impostazioni del proiettore Q9 come immagine, suono, rete, app, aggiornamento o ripristino del sistema e le relative impostazioni generali del sistema.

1. Premere il tasto Impostazioni ( $\overline{\mathbb{Q}}$ ) sul telecomando o selezionare Impostazioni nella schermata Home, quindi premere il tasto Invio  $($  $\leftrightarrow$  $)$  del telecomando.

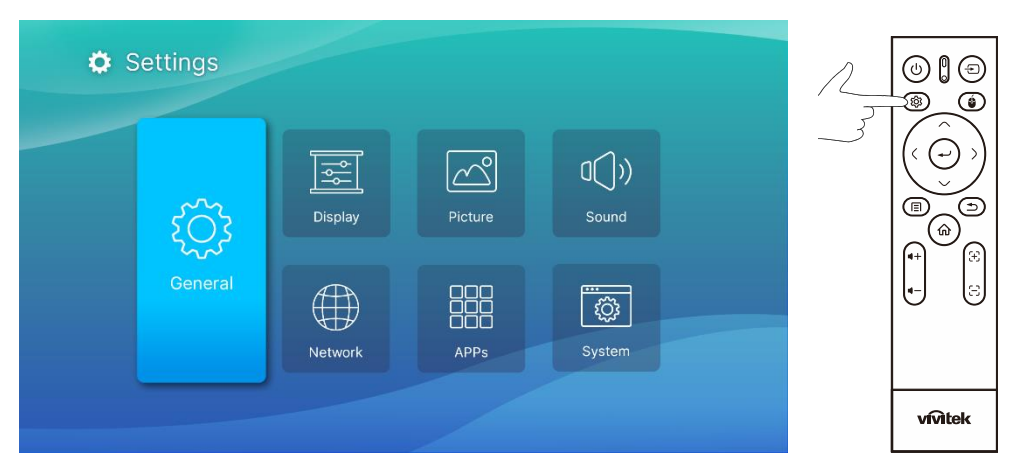

2. Il menu Impostazioni di sistema viene visualizzato sullo schermo di proiezione.

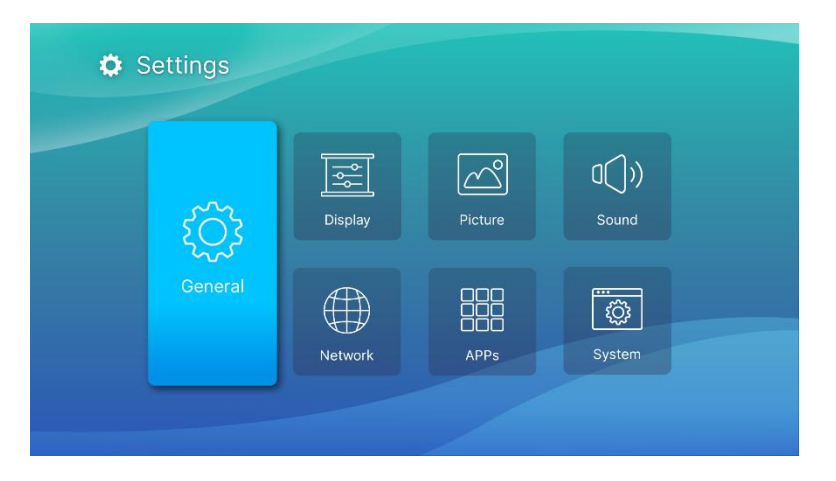

- 3. Usare i seguenti tasti sul telecomando o sul tastierino per scorrere il menu Impostazioni di sistema:
	- Tasto su  $(\sim)$  o giù  $(\vee)$  per scorrere fino a una categoria di menu, voce del sottomenu o opzione del sottomenu.
	- Tasto sinistra  $( \zeta )$  o destra  $( \zeta )$  per scorrere fino a un sottomenu
	- Tasto Invio  $($ <sup>+</sup>) per selezionare una voce/opzione del menu o del sottomenu
	- Tasto Esci  $(2)$ ) per tornare al menu o sottomenu precedente

# <span id="page-41-0"></span>Settings (Impostazioni)

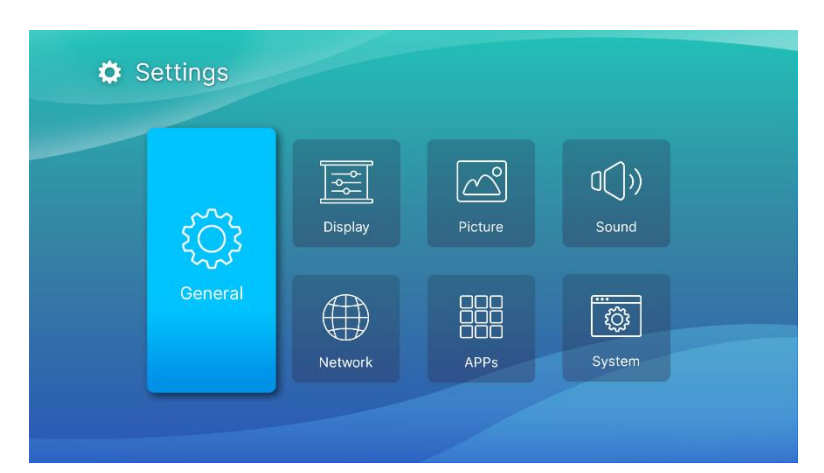

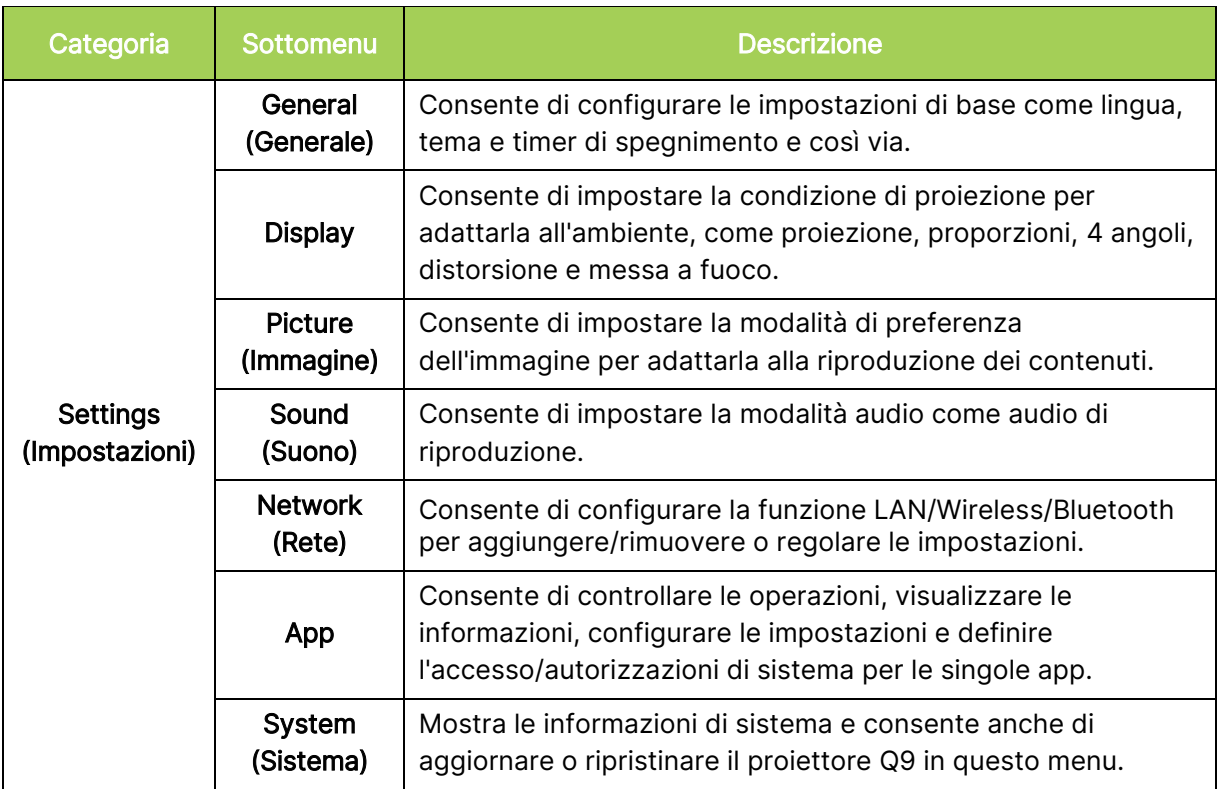

# <span id="page-42-0"></span>General (Generale)

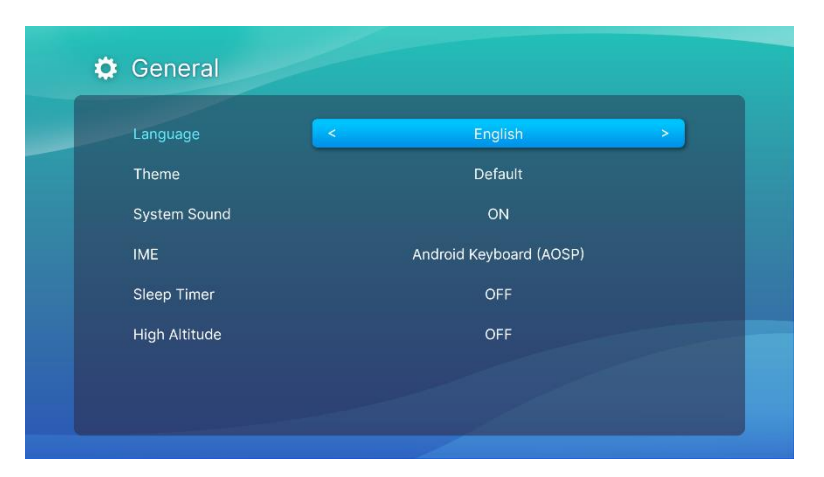

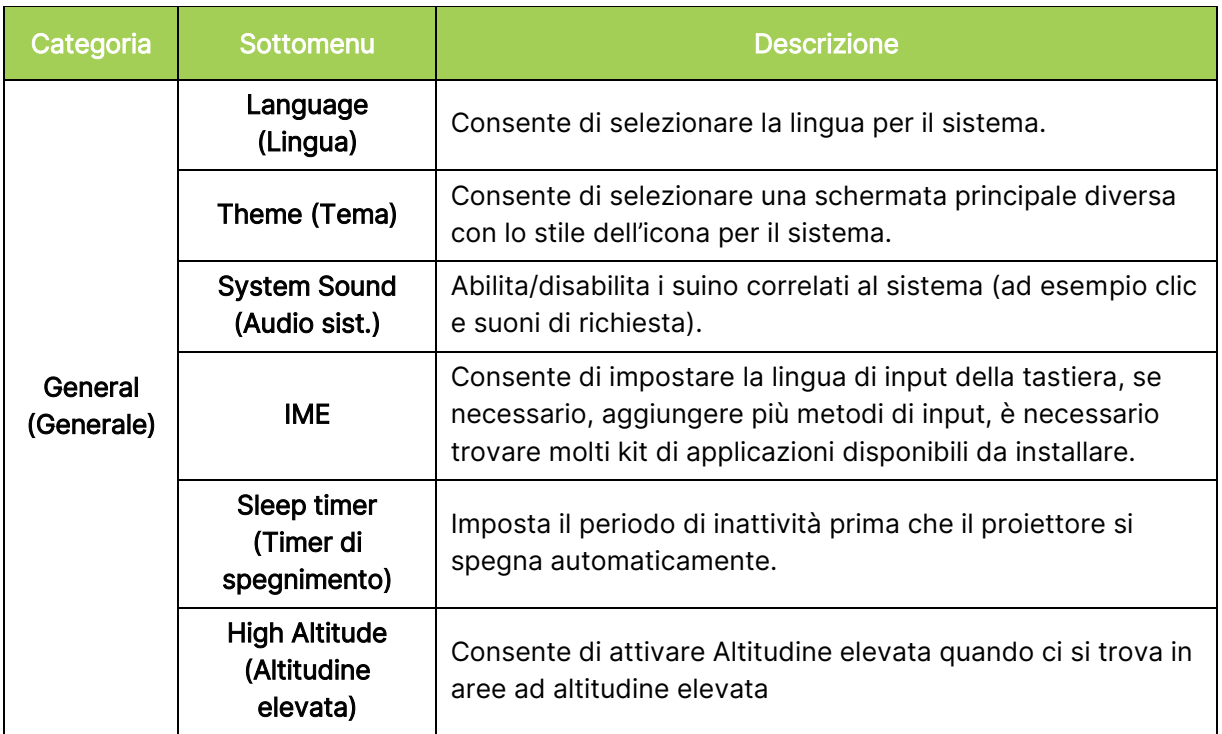

# <span id="page-43-0"></span>Display

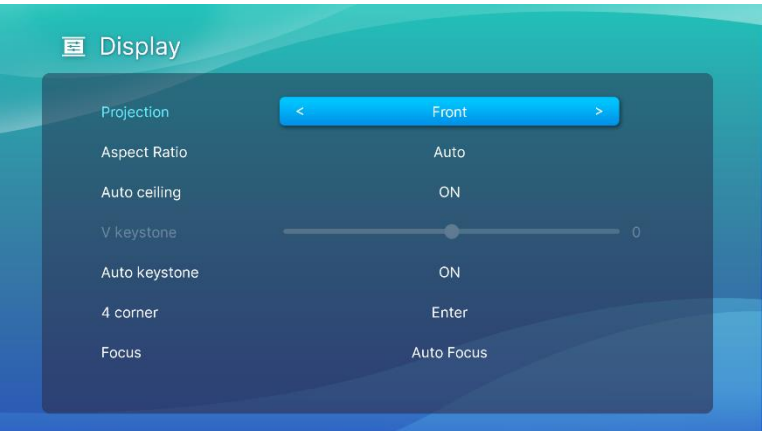

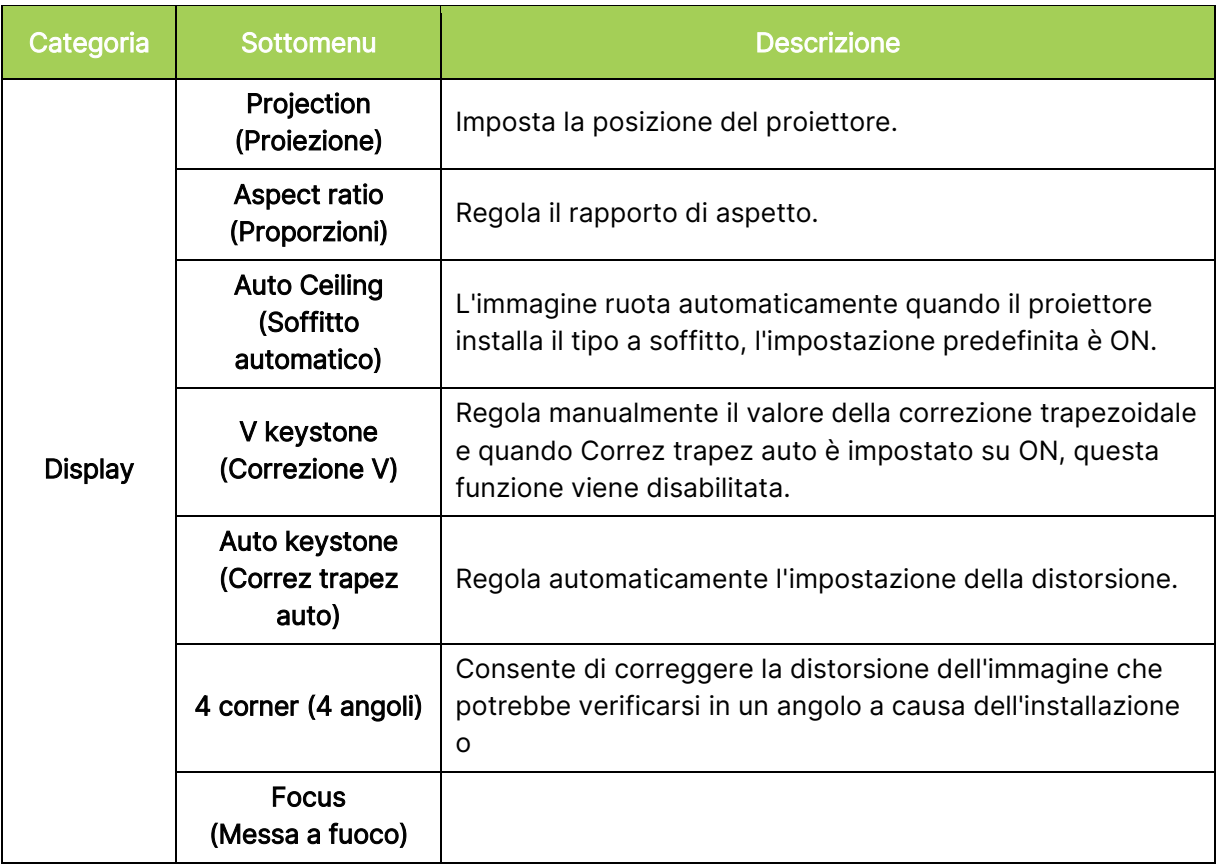

# <span id="page-44-0"></span>Picture (Immagine)

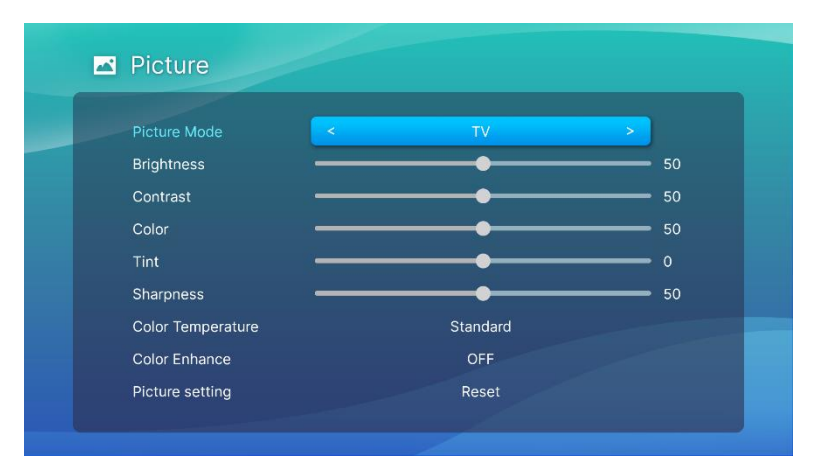

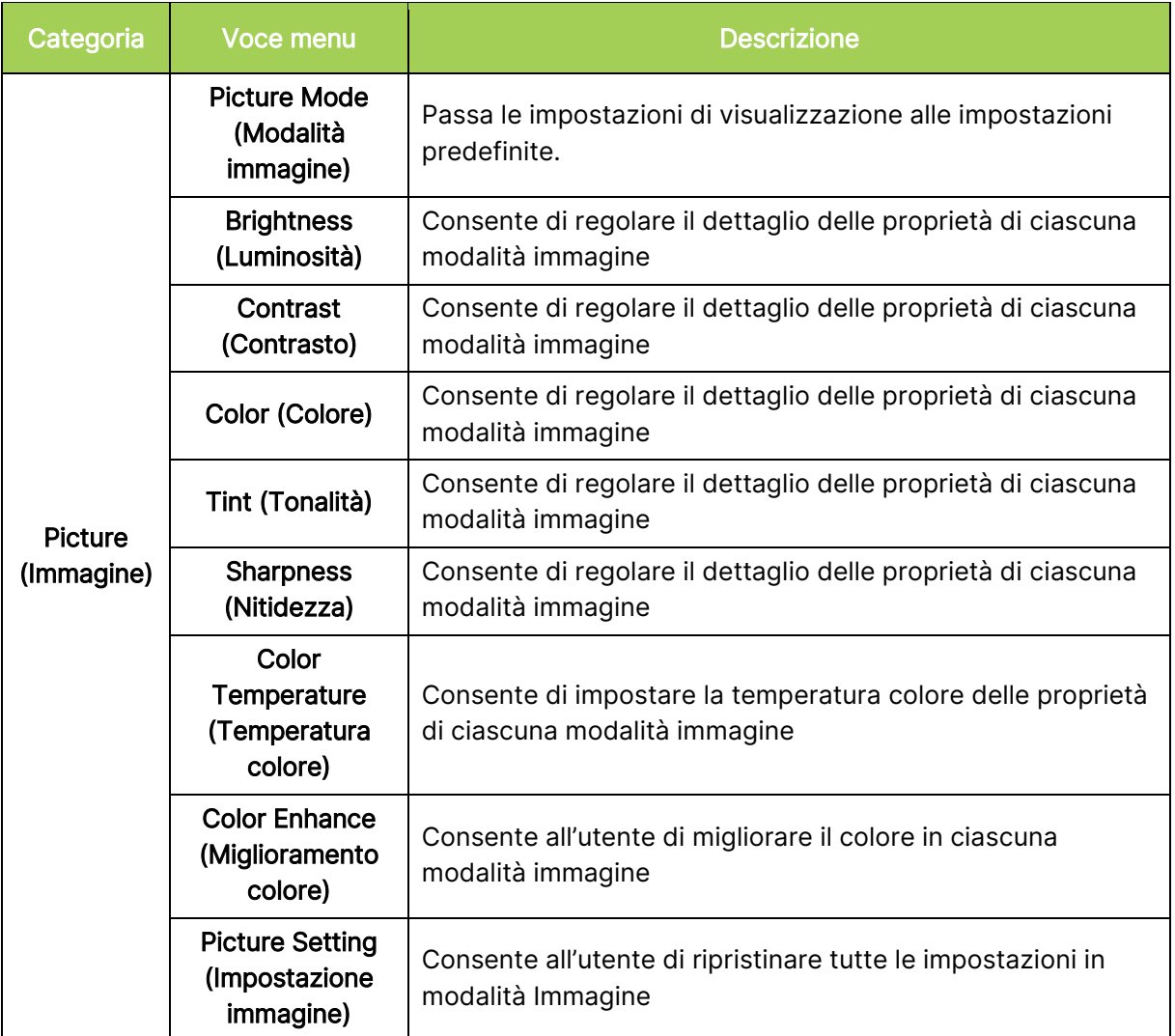

# <span id="page-45-0"></span>Sound (Suono)

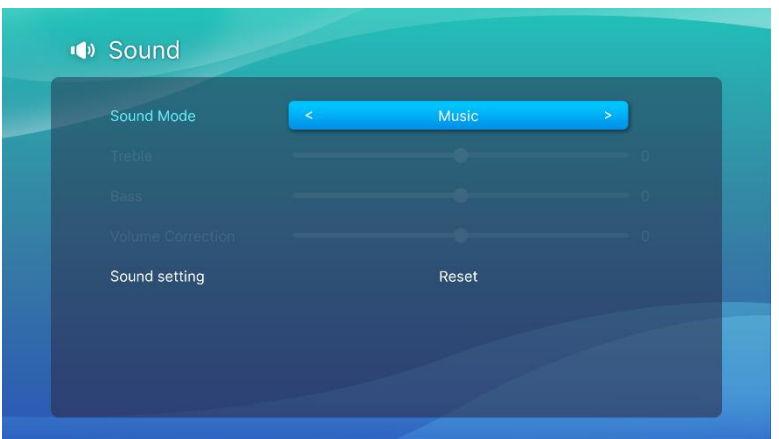

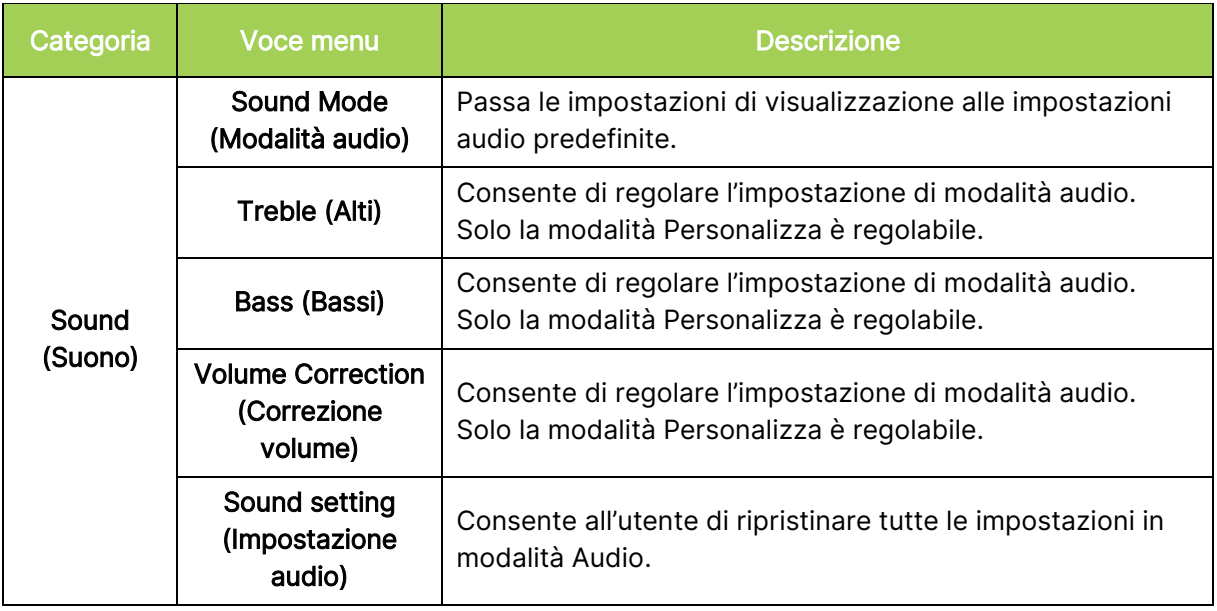

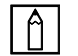

## NOTA:

Disponibile solo per regolare Alti/Bassi/Correzione volume in modalità Utente.

# <span id="page-46-0"></span>Network (Rete)

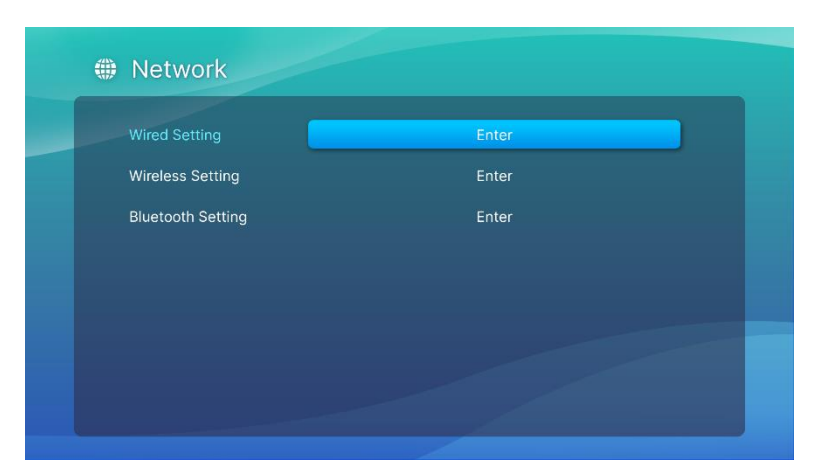

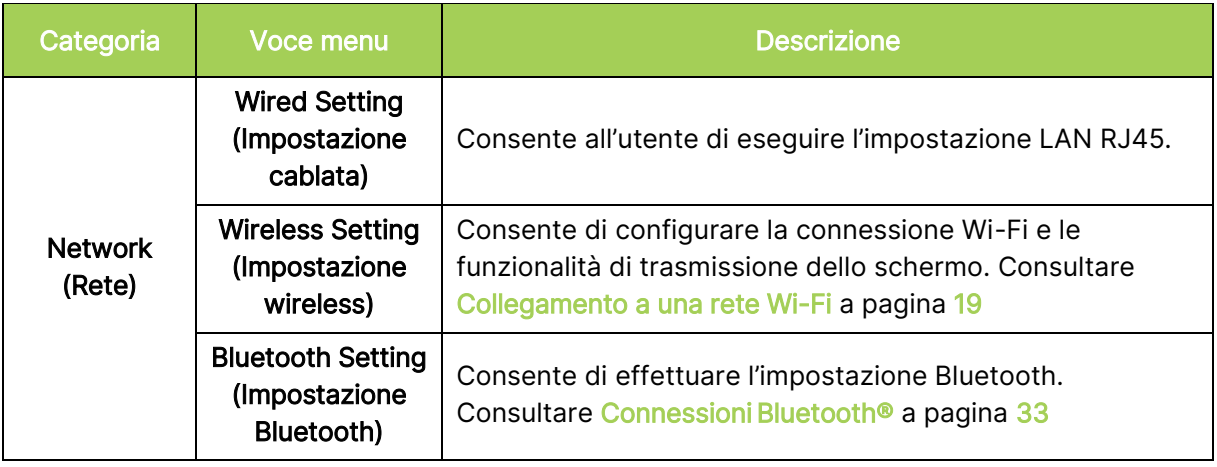

# <span id="page-47-0"></span>Apps (App)

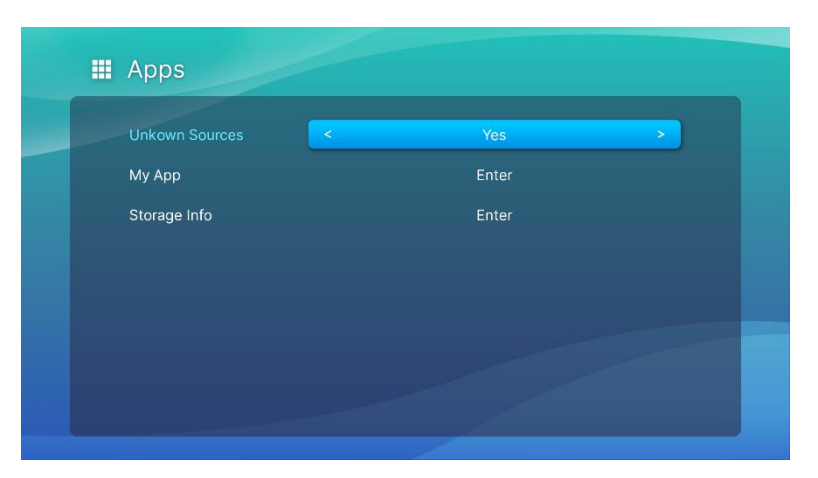

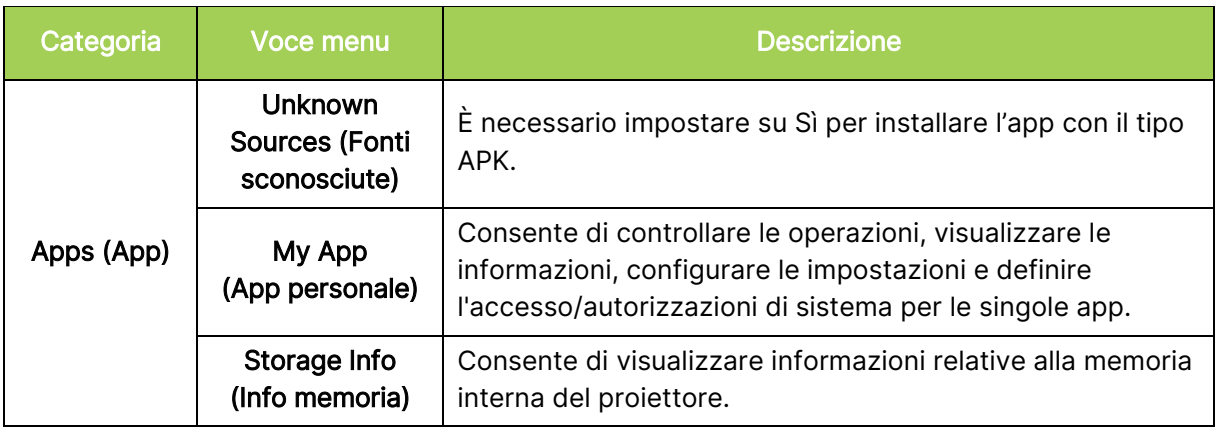

# <span id="page-48-0"></span>System Setting (Imp. di sistema)

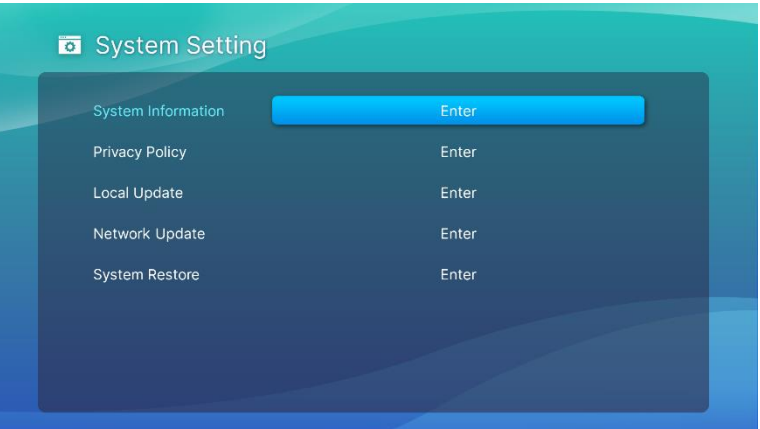

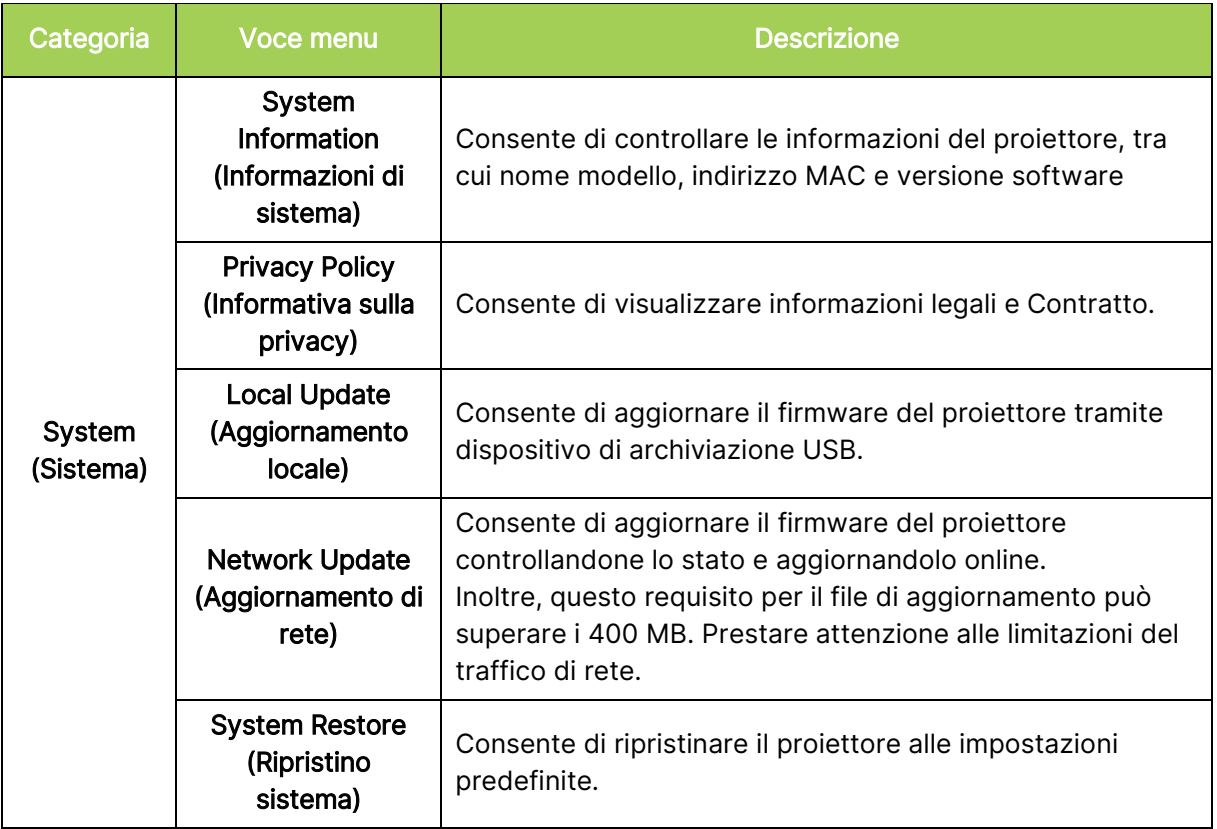

# <span id="page-49-0"></span>RISOLUZIONE DEI PROBLEMI/FAQ

Queste indicazioni offrono suggerimenti per trattare alcuni problemi che si possono riscontrare mentre si usa il proiettore Q9. Se il problema rimane irrisolto, rivolgersi al rivenditore per l'assistenza.

A volte il problema può essere semplice come un collegamento non appropriato dei cavi. Controllare quanto segue prima di passare alla soluzione specifica di un problema.

- Usare un altro dispositivo elettrico per confermare che la presa eroghi corrente.
- Assicurarsi che il proiettore Q9 sia acceso.
- Assicurarsi che tutti i collegamenti siano appropriati.
- Assicurarsi che il dispositivo collegato sia acceso.
- Assicurarsi che il PC collegato non sia in modalità sospensione.

# <span id="page-49-1"></span>Suggerimenti

In ciascuna sezione dedicata a problemi specifici, eseguire le istruzioni nell'ordine dato. Questo può aiutare a risolvere il problema più rapidamente.

Cercare di individuare e isolare il problema per evitare di sostituire parti non difettose

Annotare le operazioni eseguite mentre si cerca di risolvere il problema. Le informazioni possono essere utili quando si chiama l'assistenza tecnica oppure per consegnare il proiettore Q9 al personale dell'assistenza.

# <span id="page-49-2"></span>Problemi d'immagine

### Problema: Sullo schermo non appare alcuna immagine.

- 1. Controllare se l'origine (PC, chiavetta, lettore DVD, decoder, ecc) è configurata correttamente.
- 2. Spegnere tutte le apparecchiature e riaccenderle di nuovo nell'ordine corretto.

### Problema: L'immagine è sfuocata.

- 1. Regolare la messa a fuoco direttamente tramite il tasto Fuoco del telecomando, premere a lungo per 2 secondi per la messa a fuoco automatica e premere brevemente per regolare manualmente la messa a fuoco.
- 2. Assicurarsi che la distanza tra Q9 e lo schermo sia all'interno del campo specificato.
- 3. Pulire l'obiettivo di Q9 con un panno ottico per pulizia se è sporco.

### Problema: L'immagine è più larga in alto o in basso (effetto trapezoidale).

- 1. Collocare Q9 in modo che sia più perpendicolare possibile allo schermo.
- 2. Regolare le impostazioni di Distorsione nel menu Impostazioni per correggere il problema attivando Correz trapez auto o regolando manualmente l'impostazione di distorsione (Impostazioni > Display > Correzione V. > Correz trapez auto).

### Problema: L'immagine è invertita.

1. Controllare l'orientamento dell'immagine del proiettore nel menu Impostazioni (Impostazioni > Display > Proiezione).

# <span id="page-50-0"></span>Problemi con screencasting

### Problema: Impossibile trovare Vivitek nell'elenco di trasmissione del dispositivo.

- 1. Assicurarsi che entrambi i dispositivi siano sulla stessa rete e collegati correttamente
- 2. Riavviare diverse volte AirReceiver sul proiettore (Selezionare AirReceiver > Riavvia/Chiudi > RIAVVIA).
- 3. Cambiare l'impostazione di rilevamento del dispositivo e verificare ancora (Selezionare AirReceiver > Impostazioni avanzate > Tweek rilevamento dispositivo > Disattiva/Attiva)

### Problema: La schermata visualizzata è nera durante la trasmissione.

1. Andare su AirReceiver > Impostazioni avanzate > Usa codec hardware, disattivare questa funzione e controllare ancora.

### Problema: Impossibile trovare la funzione di trasmissione sullo smartphone/tablet Android.

- 1. La funzione di trasmissione potrebbe trovarsi nella sezione Impostazioni > Wireless e rete del dispositivo o qualsiasi funzione con Mirroring schermo o Trasmissione.
- 2. Se ancora non si riesce a trovare la funzione di trasmissione del dispositivo, andare su Google Play per scaricare e installare un'applicazione di trasmissione (Esempio: Google Home). Una volta installato e avviato Google Home, selezionare Account dalla Barra dei menu > e scegliere Dispositivo di mirroring per iniziare la trasmissione.

## <span id="page-50-1"></span>Problemi del telecomando

### Problema: Il proiettore Q9 non risponde ai comandi del telecomando.

- 1. Puntare il telecomando verso il sensore frontale o posteriore del proiettore Q9.
- 2. Assicurarsi che non ci siano ostacoli fra il telecomando ed il sensore.
- 3. Spegnere tutte le luci fluorescenti della stanza.
- 4. Controllare se la polarità della batteria è corretto.
- 5. Sostituire le batterie.
- 6. Spegnere altri dispositivi a infrarossi che si trovano nelle vicinanze.
- 7. Portare a riparare il telecomando.

### Problema: Il tasto del mouse sul telecomando non funziona.

- 1. Premere un tasto del telecomando e controllare che il LED del telecomando sia verde o rosso. Se è rosso, significa che il Bluetooth non è riuscito ad associarsi.
- 2. Seguire il passaggio [Associazione del telecomando tramite Bluetooth](#page-15-3) a pagina [12](#page-15-3) per il processo di associazione del telecomando
- 3. Premere di nuovo un tasto e verificare se il LED del telecomando è verde. In tal caso, premere il tasto del mouse e il cursore del mouse viene visualizzato sullo schermo

### Problema: Il controllo del cursore del mouse non è stabile e fluttuante.

- 1. Disattivare e attivare la funzione Bluetooth nella pagina delle impostazioni del proiettore Q9 o rimuovere la batteria del telecomando, quindi reinserirla e riprovare.
- 2. Controllare l'elenco delle connessioni Bluetooth e rimuovere l'altro dispositivo non in uso.

# <span id="page-51-0"></span>Problemi audio

### Problema: Assenza di suoni.

- 1. Regolare il volume sull'origine audio.
- 2. Verificare l'uscita dell'origine audio utilizzando altri altoparlanti.
- 3. Se si sta utilizzando il Bluetooth, assicurarsi che il proiettore Q9 sia in modalità Bluetooth e che sia stata eseguita l'associazione.
- 4. Portare a riparare il proiettore Q9.

# <span id="page-51-1"></span>FAQ

1. È possibile collegare il proiettore Q9 a una console giochi, come Microsoft® Xbox o Sony® PlayStation?

Il proiettore Q9 può essere usato per visualizzare i contenuti della console Xbox o PlayStation. Collegando un cavo HDMI alla console giochi e al proiettore Q9.

### 2. Il proiettore Q9 può proiettare i contenuti del televisore?

Collegare direttamente a Q9 un ricevitore via cavo, decoder digitale o ricevitore satellitare per guardare i contenuti TV. Ad esempio: si può collegare un decoder TV via cavo al proiettore Q9 usando un cavo HDMI.

### 3. Come sono visualizzate le immagini da un dispositivo di archiviazione USB?

Le immagini ed altri contenuti possono essere visualizzati collegando al proiettore Q9 i seguenti dispositivi:

• Chiavetta USB (USB Tipo A)

Dopo avere collegato i dispositivi, le immagini possono essere visualizzate utilizzando il Photo Player integrato del proiettore Q9.

### 4. Per cosa è utilizzata la porta USB Tipo C?

La porta USB Tipo C del proiettore Q9 è utilizzata per la connessione con i dispositivi (Esempio: smartphone\*, tablet\*, computer\*) che supportano l'uscita del segnale DisplayPort tramite il supporto USB Tipo C per riprodurre video e immagini. È necessario un cavo compatibile per il trasferimento dei dati da USB Tipo C a USB Tipo C (non incluso).

\*Non tutte le USB Tipo C dei dispositivi supportano la funzionalità di trasmissione DisplayPort per riprodurre video e immagini. Consultare il manuale utente del dispositivo o altra documentazione per assicurarsi che la funzionalità di trasmissione DisplayPort per USB Tipo C sia supportata.

### 5. Quali cavi sono necessari per collegare al proiettore Q9 i dispositivi video?

I dispositivi video possono essere collegati a Q9 utilizzando un cavo HDMI se i dispositivi video sono dotati della porta di uscita HDMI appropriata.

### 6. Che tipo di formati video supporta il proiettore Q9?

AVI//VOB/MOV/MKV/DAT/MPG/MP4

### 7. Che tipo di formati audio supporta il proiettore Q9?

MP3/WMA/M4A/AAC

### 8. Che tipo di formati di foto supporta il proiettore Q9?

JPG/JPEG/BMP/PNG

### 9. Quanto dura la lampada LED del proiettore Q9 e può essere sostituita?

Q9 non utilizza una sorgente luminosa tipica. Usa una lampada LED (Light Emitting Diode) per illuminare e proiettare le immagini. I LED hanno una durata maggiore delle lampade convenzionali. È stimato che il LED di Q9 duri circa 30.000 ore. La durata della lampada LED dipende da fattori come luminosità, uso, condizioni ambientali. La luminosità della lampada LED può diminuire nel tempo. Il modulo LED non è sostituibile.

### 10. Ho perso il telecomando. Dove posso ottenere uno sostitutivo?

Contattare il rivenditore o l'assistenza Vivitek tramite www.vivitekcorp.com (selezionare la zona) per ottenere un telecomando sostitutivo (potrebbero essere applicati dei costi).

### 11. Perché Q9 non riconosce la chiavetta USB?

La chiavetta USB deve essere formattata in FAT32, FAT16 o NTFS.

### 12. Perché alcune applicazioni APK "sideload" dell'App Store o di terze parti non funzionano correttamente su Q9?

Molte applicazioni funzionano senza problemi su Q9 senza problemi, tuttavia l'interoperabilità con tutte le applicazioni disponibili dall'App Store o con installazioni di APK di terze parti non è garantita. Alcune applicazioni hanno una versione minima di Android o altri requisiti di sistema, quindi si consiglia di controllare i requisiti di sistema di un'applicazione prima di installarla su Q9.

### 13. Perché alcune app o video non trasmettono (o trasmettono in streaming) contenuti in modalità wireless dal mio dispositivo mobile a Q9?

Sebbene molti protocolli e app siano stati testati per trasmettere (o trasmettere in streaming) contenuti in modalità wireless a Q9, a volte esistono restrizioni regionali o problemi di compatibilità per lo streaming video da un dispositivo mobile a Q9. Si consiglia di contattare il produttore del dispositivo mobile, il provider di servizi di telecomunicazione o lo sviluppatore dell'applicazione per la compatibilità e le limitazioni.

# <span id="page-52-0"></span>Sito Supporto Vivitek

Visitare il sito www.vivitekcorp.com e selezionare la propria zona per ulteriori informazioni, supporto e registrazione dei prodotti.

# <span id="page-53-0"></span>ULTERIORI INFORMAZIONI

## <span id="page-53-1"></span>Rapporto tra distanza di proiezione e dimensioni di proiezione

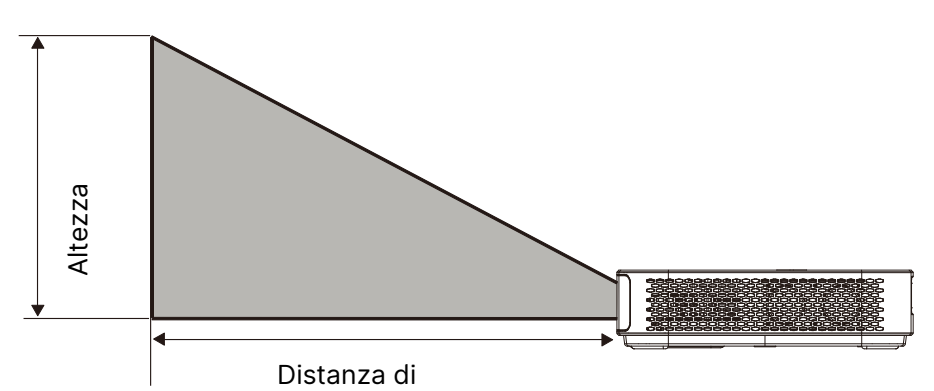

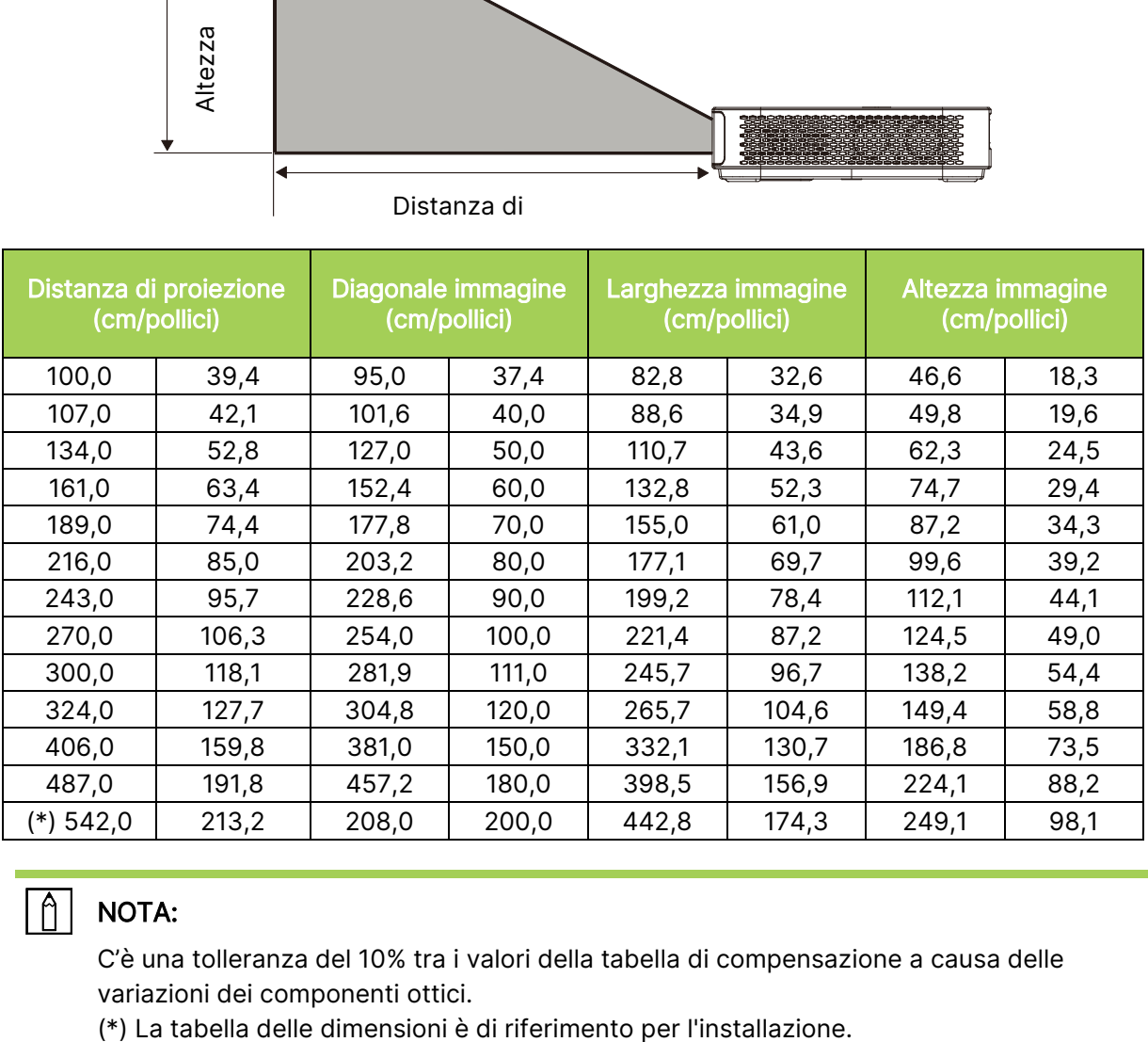

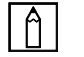

## NOTA:

C'è una tolleranza del 10% tra i valori della tabella di compensazione a causa delle variazioni dei componenti ottici.

# <span id="page-54-0"></span>Tabella delle modalità di temporizzazione

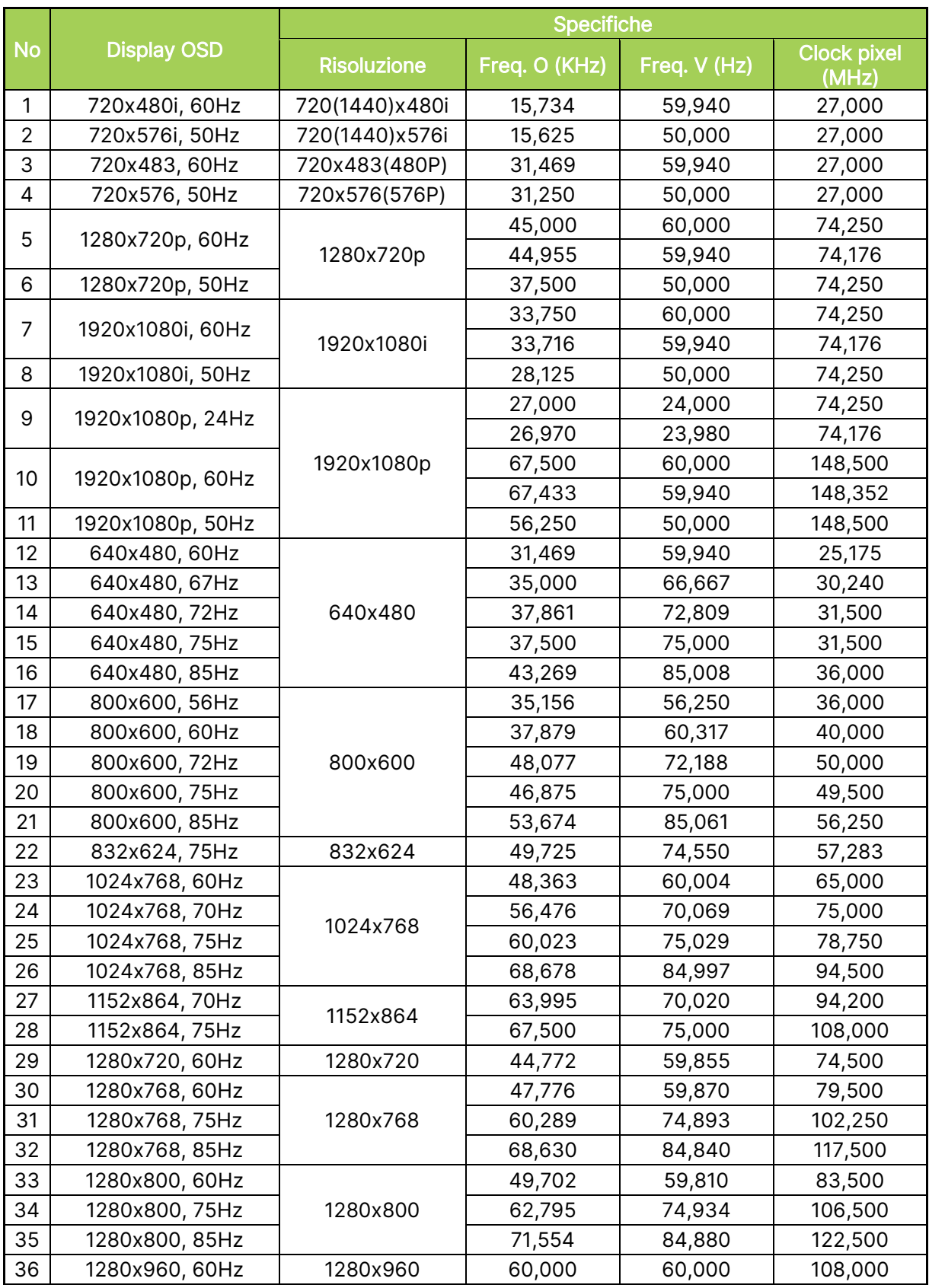

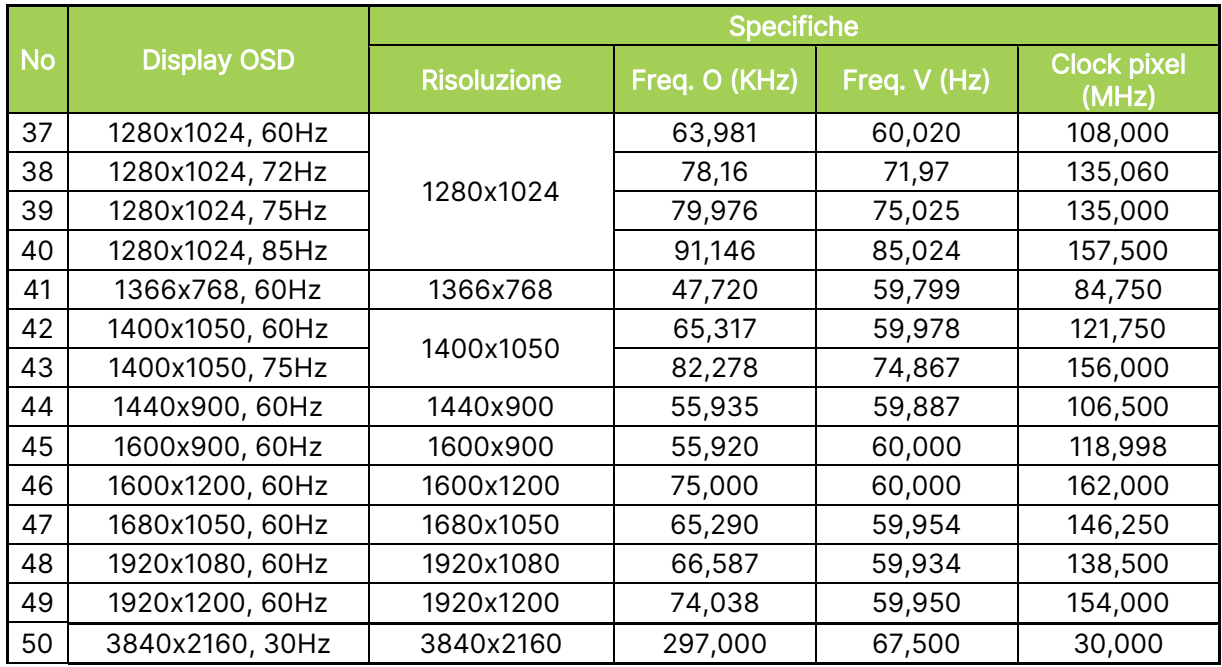

# <span id="page-56-0"></span>Specifiche

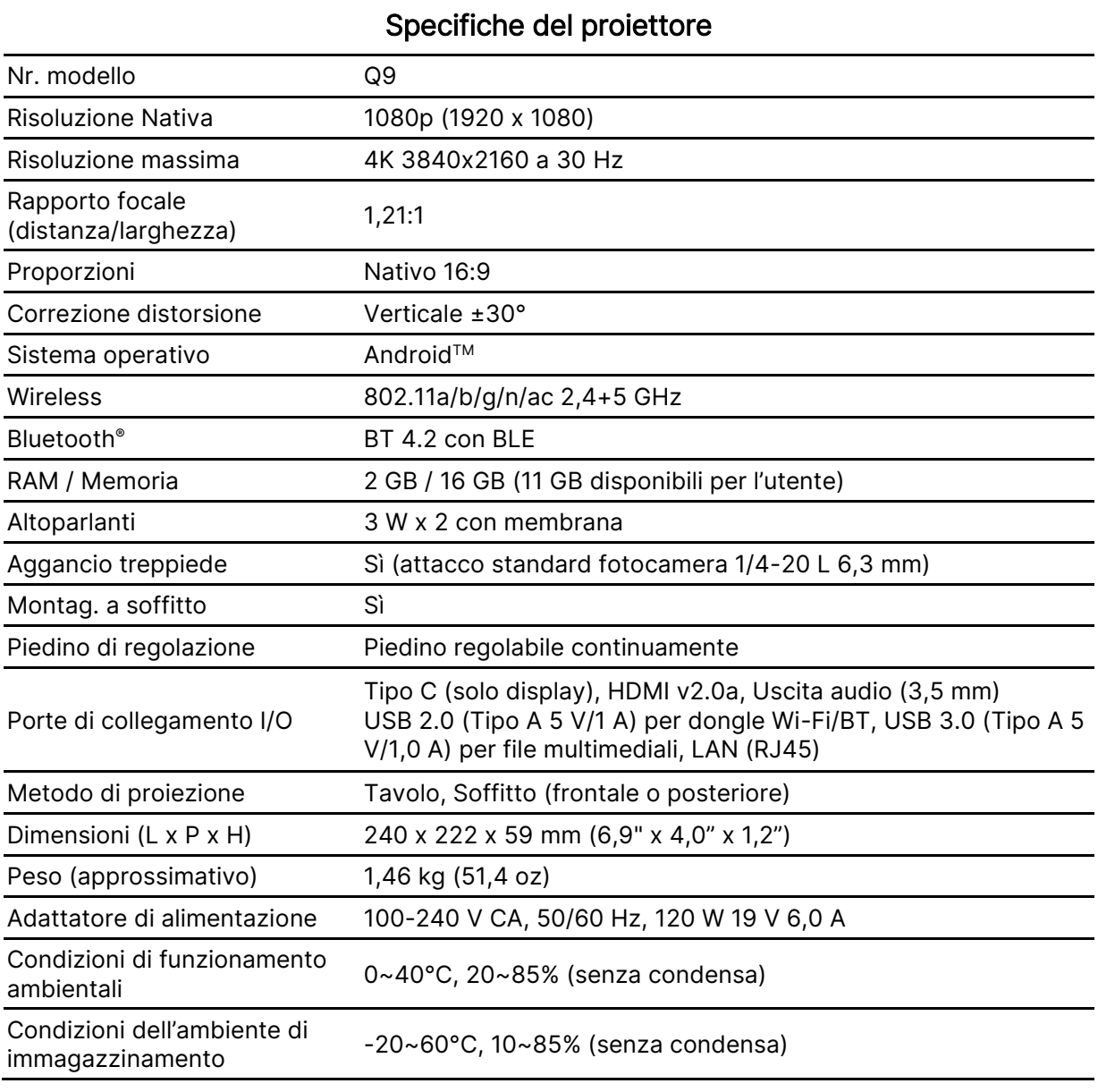

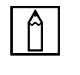

NOTA: Contattare il rivenditore locale per domande riguardanti le specifiche dei prodotti.

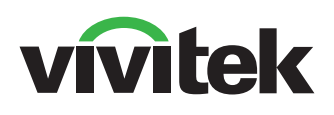

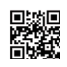

Visit www.vivitekcorp.com for more product info Copyright (c) 2022 Delta Electronics, Inc. All Rights Reserved

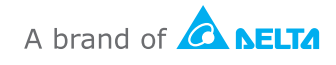